# **10 Analyzing and Debugging Designs with System Console**

2014.06.30 **QII53028 [Subscribe](https://www.altera.com/servlets/subscriptions/alert?id=QII53028) Send [Feedback](mailto:TechDocFeedback@altera.com?subject=Feedback%20on%20(QII53028%202014.06.30)%20Analyzing%20and%20Debugging%20Designs%20with%20System%20Console&body=We%20appreciate%20your%20feedback.%20In%20your%20comments,%20also%20specify%20the%20page%20number%20or%20paragraph.%20Thank%20you.)**

# **About System Console**

System Console provides visibility into your system. This visibility allows faster debugging and time to market for your FPGA. System Console is both a platform and an application for interacting with the debug-enabled portions of your design.

You can perform the following high-level taskswith System Console and tools built on top of System Console:

- Perform board bring-up, with both finalized and partially complete designs.
- Remote debug from anywhere with internet access.
- Automate complex run-time verification solutions through scripting across multiple devices in your system.
- Test serial links with point-and-click configuration tuning in the Transceiver Toolkit.
- Debug memory interfaces with the External Memory Interface Toolkit.
- Integrate your own debug IP into the debugging platform.

## <span id="page-0-0"></span>**Related Information System Console Online [Training](http://www.altera.com/education/training/courses/OEMB1117)**

# **Use Cases for System Console**

You can leverage System Console for multiple debugging use-cases. You can access tutorials, application notes, and design examples to learn more about debugging with System Console.

## **Related Information**

- **Board [Bring-Up](#page-7-0) with System Console Tutorial** on page 10-8
- **Debugging Transceiver Links [Documentation](http://www.altera.com/literature/hb/qts/qts_qii53029.pdf)**
- **External Memory Interface [Documentation](http://www.altera.com/literature/hb/external-memory/emi.pdf)**
- **[Application](http://www.altera.com/literature/an/an_693.pdf) Note 693: Remote Hardware Debugging over TCP/IP for Altera SoC**
- **[Application](http://www.altera.com/literature/an/an624.pdf) Note 624: Debugging with System Console over TCP/IP**

**[ISO](http://www.altera.com/support/devices/reliability/certifications/rel-certifications.html) [9001:2008](http://www.altera.com/support/devices/reliability/certifications/rel-certifications.html) [Registered](http://www.altera.com/support/devices/reliability/certifications/rel-certifications.html)**

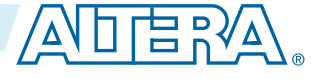

<sup>©</sup> 2014 Altera Corporation. All rights reserved. ALTERA, ARRIA, CYCLONE, ENPIRION, MAX, MEGACORE, NIOS, QUARTUS and STRATIX words and logos are trademarks of Altera Corporation and registered in the U.S. Patent and Trademark Office and in other countries. All other words and logos identified as trademarks or service marks are the property of their respective holders as described at www.altera.com/common/legal.html. Altera warrants performance of its semiconductor products to current specifications in accordance with Altera's standard warranty, but reserves the right to make changes to any products and services at any time without notice. Altera assumes no responsibility or liability arising out of the application or use of any information, product, or service described herein except as expressly agreed to in writing by Altera. Altera customers are advised to obtain the latest version of device specifications before relying on any published information and before placing orders for products or services.

# **Using Debug Agents**

System Console runs on your host computer and communicates with your running design through debug agents. These debug agents are soft-logic added to particular IP cores to enable debug communication with the host computer. Some debug agents have this single-purpose function, while others such as the Nios II processor with debug enabled, are for both debugging the hardware in your design as well as doing software debug of the code running on the Nios II processor.

By including debugging IP cores in your design, you can make large portions of a design debug-accessible. The IP allows reading of memory and altering peripheral registers from a host computer. For example, adding a JTAG to Avalon Master Bridge instance to a Qsyssystem enables you to read and write to memorymapped slaves connected to the bridge. Other types of debug agents are also available.

You can instantiate debug IP cores using the IP Catalog.

- The following IP cores in the IP Catalog do not support VHDL simulation generation in the current **Note:** version of the Quartus II software.
	- JTAG Debug Link
	- SLD Hub Controller System
	- USB Debug Link

## **System Console Flow**

- **1.** Add required component(s) to Qsys.
- **2.** Generate and compile design.
- **3.** Connect board and program FPGA.
- **4.** Start System Console.
- **5.** Locate and open service path.
- **6.** Perform desired operation(s) with service.
- **7.** Close the service.

## **Application and Interfaces**

Use the Tcl scripting language to interact with your running design in both the graphical and command-line interface modes. The System Console GUI provides additional panesto make important design information available.

System Console understands the particulars of the communication channel because of design information embedded in the programmable SRAM Object File (**.sof**). When System Console launchesfrom the Quartus II software or Qsys while your design is open, any existing programmable file is automatically found and linked to the detected running device if they are compatible. In more complicated systems, the designs and devices may need to be linked manually.

#### **Related Information**

• **API**

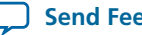

- **Quartus II Scripting [Reference](http://www.altera.com/literature/manual/TclScriptRefMnl.pdf) Manual** Information about Tcl scripting support
- **[Introduction](http://www.altera.com/education/training/courses/ODSW1180) to Tcl Online Training**

## **Starting System Console**

There are several different ways to launch System Console.

## **Starting System Console from Quartus II**

• Click **Tools** > **System Debugging Tools** > **System Console**.

## **Starting System Console from Qsys**

• Click **Tools** > **System Console**.

## **Starting System Console from Nios II Command Shell**

- **1.** On the Windows Start menu, click **All Programs** > **Altera** > **NiosII EDS** <version> > **NiosII** <version> **Command Shell.**
- **2.** Type the following command:

system-console

**Note:** To get help information, type the command system-console --help

### **Customizing Startup**

You can customize your System Console environment by adding commands to the **system\_console\_rc** configuration file. You can locate this file in the following location:

• <\$HOME>**/system\_console/system\_console\_rc.tcl**, the file in thislocation is known asthe user configuration file, which only affects the owner of that home directory.

You can alternatively specify your own design specific startup configuration file by using the command-line argument --rc\_script=<path\_to\_script>, when you launch System Console from the Nios II command shell.

You can use the **system\_console\_rc.tcl** file in combination with your custom **rc\_script.tcl** file. In this capacity, the **system\_console\_rc.tcl** file performs actions that System Console always needs and the local **rc\_script.tcl** file performs actions for particular experiments.

On startup, System Console automatically runs any Tcl commands in these files. The commands in the **system\_console\_rc.tcl** file run first, then the commands in the **rc\_script.tcl** file run.

### **Command-Line Arguments**

The --cli command-line argument runs System Console in command-line mode.

The --project\_dir=*<project dir>* command-line argument directs System Console to the location of your hardware project. Ensure that you are working with the project you intend—the JTAG chain details and other information depend on the specific project.

The --script=*<your script>*.tcl command-line argument directs System Console to run your Tclscript.

## **The System Console GUI**

The System Console GUI consists of a main window with four separate panes:

- The **System Explorer** pane displaysthe hierarchy of the System Console virtual file system in your design, including board connections, devices, designs, and scripts.
- The **Tools** pane displays the Transceiver Toolkit, GDB Server Control Panel, and Bus Analyzer. Click the **Tools** menu to launch the applications.
- The **Tcl Console** is where the design interactions take place. Common actions are sourcing scripts, writing procedures, and using the System Console API.
- The Messages pane displays status, warning, and error messages regarding connections and debug actions.

### **Figure 10-1: System Console GUI**

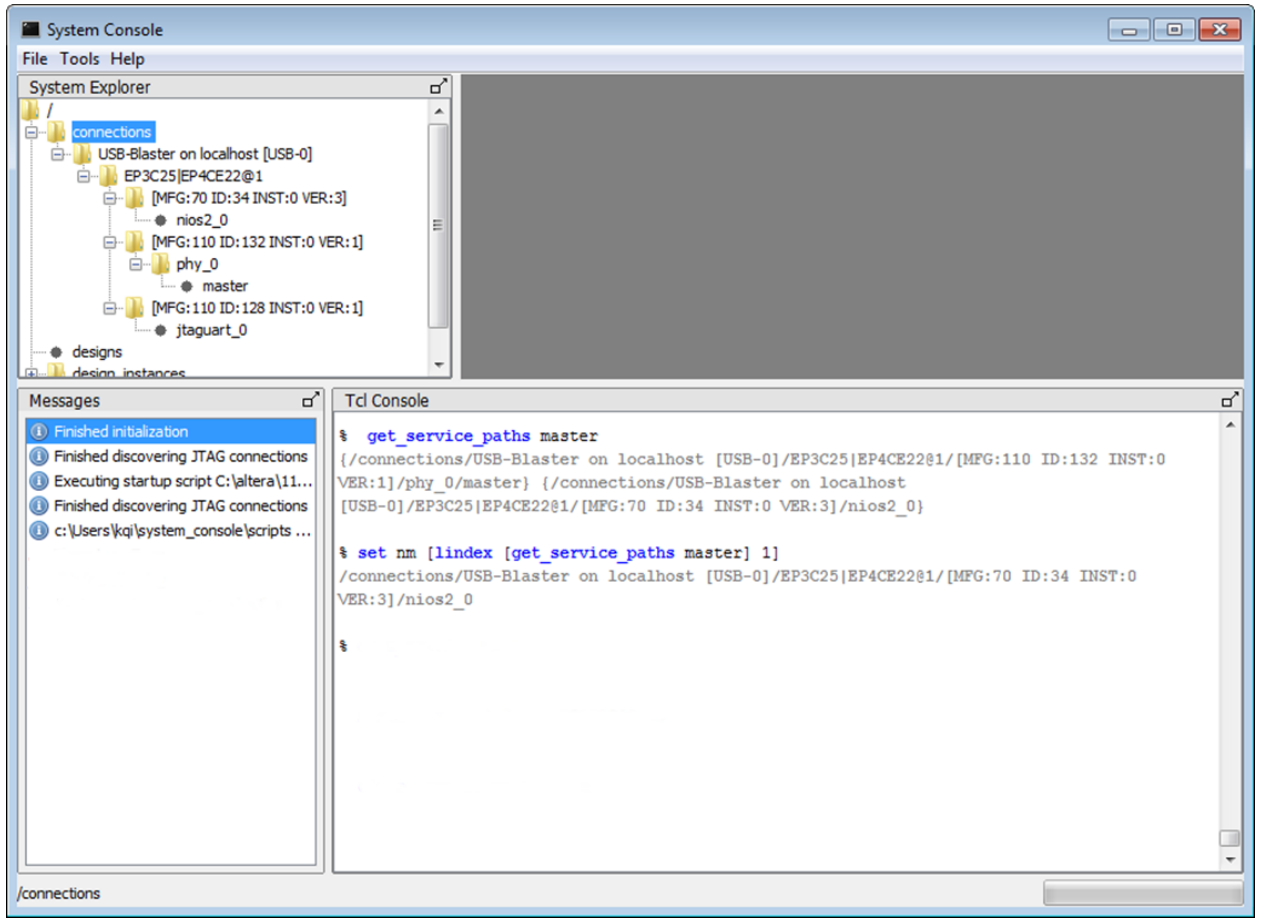

## <span id="page-3-0"></span>**Related Information System [Console](http://quartushelp.altera.com/current/mergedProjects/program/syscon/syscon_about.htm) Online Help**

## **System Explorer Pane**

The System Explorer pane displays the virtual file system for all connected debugging components. This virtual file system contains the following information:

• The **devices** folder contains information about each device connected to System Console.

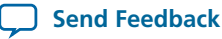

- The **scripts** folder stores scripts for easy execution.
- The **connections** folder displays information about the board connections which are visible to System Console, such as USB Blaster. Multiple connections are possible.
- The **designs** folder displays information about Quartus II project designs connected to System Console.

Within the **devices** folder is a folder for each device currently connected to System Console. Each device folder contains a **(link)** folder and sometimes contains a **(files)** folder.

<span id="page-4-0"></span>The **(link)** folder shows debug agents (and other hardware) that System Console is able to access. The **(files)** folder is a copy of the tree under the designs folder for the project that is currently linked to this device.

### **Figure 10-2: System Explorer Pane**

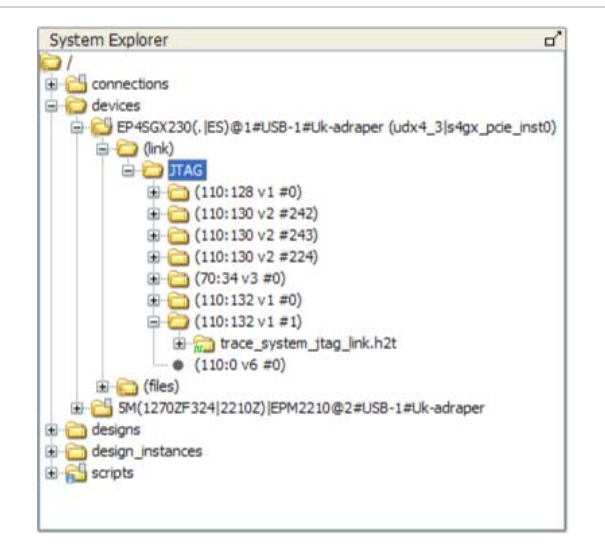

- The figure above shows that under the devices folder there is the **EP4SGX230** folder which contains a **(link)** folder. The **(link)** folder contains a **JTAG** folder. The **JTAG** folder contains folders that describe the debug pipes (i.e. JTAG, USB, Ethernet, etc) and agents that are connected to the EP4SGX230 device via a JTAG connection.
- The **(files)** folder contains information about the design files loaded from the Quartus II project for the device.
- Folders that have a context menu available show a small context menu icon. Right-click these folders to view a context menu. For example, the **connections** folder in **[Figure](#page-4-0) 10-2** shows a context menu icon.
- Folders that have informational messages available display a small informational message icon. Hover over these folders to see the informational message. For example, the **scripts**folder in **[Figure](#page-4-0) 10-2** shows an informational message icon.
- Debug agents that sense the clock and reset state of the target show a informational or error message with a clock status icon. The icon indicates whether the clock is running (info, green), stopped (error, red), or running but in reset (error, red). For example, the **trace\_system\_jtag\_link.h2t** folder in **[Figure](#page-4-0) [10-2](#page-4-0)** has a running clock.

## **Interactive Help**

Typing help help into the Tcl Console lists all available commands. Typing help <command name> provides the syntax of commands. System Console provides command completion if you type the beginning letters of a command and then press the Tab key.

## **Services**

System Console services allow you to access different parts of your running design. For example, the master service provides access to memory-mapped slave interfaces and the processor service provides access to fine-grained processor controls. The services do not intermix, but a single IP core can provide multiple services. For example, the Nios II processor contains a debug core. It is a processor and it has a memory-mapped master interface that can connect to slaves. The master service can access the memory-mapped slaves that connect to the Nios II processor. Also, the processor service can be used to do software debugging.

## **Common Services**

Each common service exposes a separate API. By adding the appropriate debug agent to your design, System Console services can use the associated capabilities in a running design.

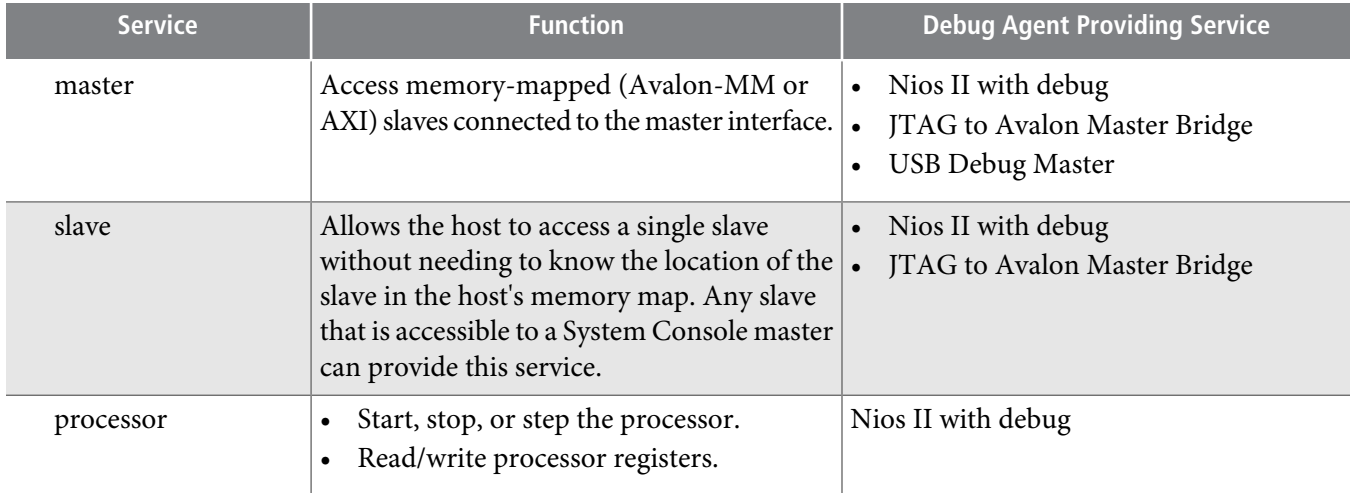

## **Table 10-1: Common Services for System Console**

### **Related Information**

- **System Console [Examples](#page-7-1)** on page 10-8
- **API**

## **Locating Available Services**

System Console uses a virtual file system to organize the available services,which issimilarto the **/dev location** on Linux systems. Board connection, device type, and IP names are all part of a service path. Instances of

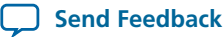

services are referred to by their unique service path in the file system. You can retrieve service paths for a particular service with the command get\_service\_paths <service-type>.

### **Locating a Service Path Example**

#We are interested in master services. set service\_type "master" #Get all the paths as a list. set master\_service\_paths [get\_service\_paths \$service\_type] #We are interested in the first service in the list. set master index 0 #The path of the first master. set master\_path [lindex \$master\_service\_paths \$master\_index] #Or condense the above statements into one statement: set master\_path [lindex [get\_service\_paths master] 0]

System Console commands require service paths to identify the service instance you want to access. The paths for different components can change between runs of the tool and between versions. Use get\_service\_paths to obtain service paths rather than hard coding them into your Tcl scripts.

The string values of service paths change with different releases of the tool, so you should not infer meaning from the actual strings within the service path. Use marker\_node\_info to get information from the path.

System Console automatically discovers most services at startup. System Console automatically scans for all JTAG and USB-based service instances and retrieves their service paths. System Console does not automatically discover some services, such as TCP/IP. Use add\_service to inform System Console about those services.

#### **Marker\_node\_info Example**

You can also use the marker\_node\_info command to get information about the discovered services so you can choose the right one.

```
foreach m [get_service_paths master] {
     array set minfo [marker_node_info $m]
     if {[string match {*myhpath} $minfo(full_hpath)]} {
      set master_path $m
      break
     }
}
```
## **Opening and Closing Services**

After you have a service path to a particular service instance, you can access the service for use.

The claim\_service command tells System Console to start using a particular service instance. The claim\_service command claims a service instance for exclusive use.

#### **Opening a Service Example**

```
set service_type "master"
set claim_path [claim_service $service_type $master_path mylib];#Claims service.
```
You can pass additional arguments to the claim\_service command to direct System Console to start accessing a particular portion of a service instance. For example, if you use the master service to access

## **QII53028 10-8 System Console Examples 2014.06.30**

memory, then use claim\_service to only access the address space between 0x0 and 0x1000. System Console then allows other users to access other memory ranges, and denies access to the claimed memory range. The claim\_service command returns a newly created service path that you can use to access your claimed resources.

You can access a service after you open it. When you finish accessing a service instance, use the close\_service command to direct System Console to make this resource available to other users.

#### **Closing a Service Example**

close\_service master \$claim\_path; #Closes the service.

## <span id="page-7-1"></span>**System Console Examples**

Altera provides examples for performing board bring-up, creating a simple dashboard, and programming a Nios II processor. The **System\_Console.zip** file contains design files for the board bring-up example. The Nios II Ethernet Standard **.zip** files contain the design files for the Nios II processor example.

The instructions for these examples assume that you are familiar with the Quartus II software, Tcl **Note:** commands, and Qsys.

#### **Related Information**

#### **On-Chip [Debugging](http://www.altera.com/support/examples/on-chip-debugging/on-chip-debugging.html) Design Examples Website**

Contains the design files for the example designs that you can download.

## <span id="page-7-0"></span>**Board Bring-Up with System Console Tutorial**

You can perform low-level hardware debugging of Qsyssystemswith System Console. You can debug systems that include IP cores instantiated in your Qsys system or perform initial bring-up of your PCB. This board bring-up tutorial uses a Nios II Embedded Evaluation Kit (NEEK) board and USB cable. If you have a different development kit, you need to change the device and pin assignmentsto match your board and then recompile the design.

#### **Related Information**

- **Use Cases for System [Console](#page-0-0)** on page 10-1
- **Faster Board [Bring-Up](http://www.altera.com/products/software/quartus-ii/subscription-edition/qsys/systems/qts-systems-console.html?GSA_pos=7&WT.oss_r=1&WT.oss=system%20console%20video) with System Console Demo Video**

## **Board Bring-Up Flow**

- **1.** Set up the board bring-up example.
- **2.** Verify clock and reset signals.
- **3.** Verify memory and other peripheral interfaces.

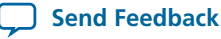

## **Qsys Modules**

## **Figure 10-3: Qsys Modules for Board Bring-up Example**

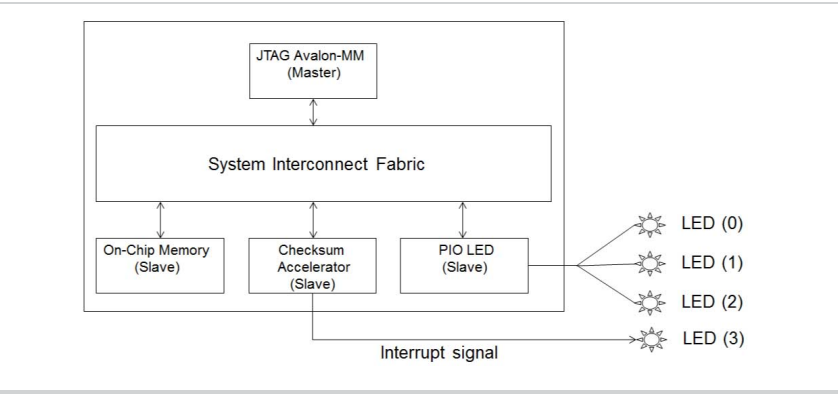

The Qsys design for this example includes the following modules:

- JTAG to Avalon Master Bridge—Provides System Console host access to the memory-mapped IP in the design via the JTAG interface.
- On-chip memory—Simplest type of memory for use in an FPGA-based embedded system. The memory is implemented on the FPGA; consequently, external connections on the circuit board are not necessary.
- Parallel I/O (PIO) module—Provides a memory-mapped interface for sampling and driving general I/O ports.
- Checksum Accelerator—Calculates the checksum of a data buffer in memory. The Checksum Accelerator consists of the following:
	- Checksum Calculator (**checksum\_transform.v**)
	- Read Master (**slave.v**)
	- Checksum Controller (**latency\_aware\_read\_master.v**)

## **Checksum Accelerator Functionality**

The base address of the memory buffer and data length is passed to the Checksum Controller from a memory-mapped master. The Read Master continuously reads data from memory and passes the data to the Checksum Calculator. When the checksum calculations are complete, the Checksum Calculator issues a valid signal along with the checksum result to the Checksum Controller. The Checksum Controller sets the DONE bit in the status register and also asserts the interrupt signal. You should only read the result from the Checksum Controller when the DONE bit and interrupt signal are asserted.

## **Setting Up the Board Bring-Up Design Example**

To load the design example into the Quartus II software and program your device, follow these steps:

- **1.** Unzip the **System\_Console.zip** file to your local hard drive.
- **2.** Click **File** > **Open Project** and select **Systemconsole\_design\_example.qpf** with the Quartus II software.
- **3.** Change the device and pin assignments (LED, clock, and reset pins) in the **Systemconsole\_design\_ example.qsf** file to match your board.
- **4.** Click **Processing** > **Start Compilation**
- **5.** To Program your device, follow these steps:

## **QII53028 10-10 Verifying Clock and Reset Signals 2014.06.30**

- **a.** Click **Tools** >**Programmer**.
- **b.** Click **Hardware Setup**.
- **c.** Click the **Hardware Settings** tab.
- **d.** Under **Currently selected hardware**, click **USB-Blaster**, and click **Close**.
	- If you do not see the **USB-Blaster** option, then your device was not detected. Verify that the **Note:** USB-Blaster driver is installed, your board is powered on, and the USB cable is intact.

This design example has been validated using a USB-Blaster cable. If you do not have a USB-Blaster cable and you are using a different cable type, then select your cable from the **Currently selected hardware** options.

- **e.** Click **Auto Detect**, and then select your device.
- **f.** Double-click your device under **File**.
- **g.** Browse to your project folder and click **Systemconsole\_design\_example.sof** in the subdirectory **output\_files**.
- **h.** Turn on the **Program/Configure** option.
- **i.** Click **Start**.
- **j.** Close the Programmer.
- **6.** Click **Tools** > **System Debugging Tools** > **System Console**.

#### **Related Information**

#### **[System\\_Console.zip](http://www.altera.com/support/examples/download/System_Console.zip) file**

Contains the design files for this tutorial.

## **Verifying Clock and Reset Signals**

You can use the System Explorer pane to verify clock and resetsignals. Open the appropriate node and check for either a green clock icon or a red clock icon.

### <span id="page-9-0"></span>**Related Information**

**System [Explorer](#page-3-0) Pane** on page 10-4

## **Verifying Memory and Other Peripheral Interfaces**

The Avalon-MM service accesses memory-mapped slaves via a suitable Avalon-MM master, which can be controlled by the host. You can use Tcl commands to read and write to memory with a master service. Master services are provided by System Console master components such as the JTAG Avalon master.

### **Locating and Opening the Master Service**

```
#Select the master service type and check for available service paths.
set service_paths [get_service_paths master]
#Set the master service path.
set master_service_path [lindex $service_paths 0]
#Open the master service.
set claim_path [claim_service master $master_service_path mylib]
```
### **Avalon-MM Slaves**

The **Address Map** tab shows the address range for every Qsys component. The Avalon-MM master communicates with slaves using these addresses.

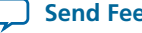

#### **Send [Feedback](mailto:TechDocFeedback@altera.com?subject=Feedback%20on%20Analyzing%20and%20Debugging%20Designs%20with%20System%20Console%20(QII53028%202014.06.30)&body=We%20appreciate%20your%20feedback.%20In%20your%20comments,%20also%20specify%20the%20page%20number%20or%20paragraph.%20Thank%20you.)**

The register maps for all Altera components are in their respective Data Sheets.

### **Figure 10-4: Address Map**

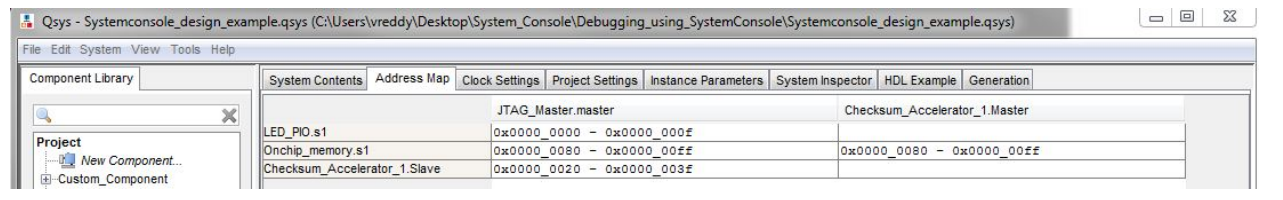

### **Related Information**

**Data Sheets [Website](http://www.altera.com/literature/lit-ds.jsp)**

### **Testing the PIO component**

In this example design, the PIO connects to the LEDs of the board. Test if this component is operating properly and the LEDs are connected, by driving the outputs with the Avalon-MM master.

#### **Figure 10-5: Register Map for the PIO Core**

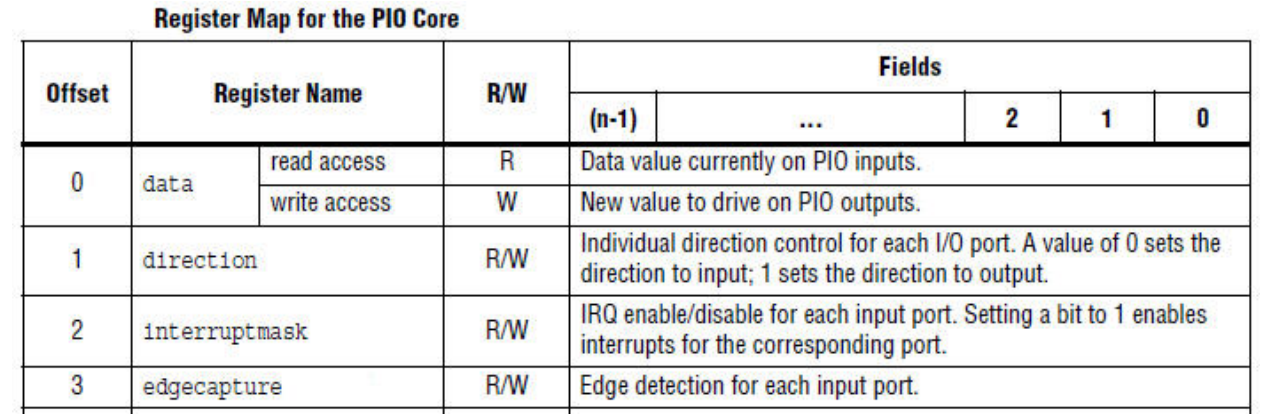

#Write the driver output values for the Parallel I/O component. set offset 0x0; #Register address offset. set value 0x7; #Only set bits 0, 1, and 2. master\_write\_8 \$claim\_path \$offset \$value #Read back the register value. set offset 0x0 set count 0x1 master\_read\_8 \$claim\_path \$offset \$count master\_write\_8 \$claim\_path 0x0 0x2; #Only set bit 1. master\_write\_8 \$claim\_path 0x0 0xe; #Only set bits 1, 2, 3. master\_write\_8 \$claim\_path 0x0 0x7; #Only set bits 0, 1, 2. #Observe the LEDs turn on and off as you execute these Tcl commands. #The LED is on if the register value is zero and off if the register value is one.

#LED 0, LED 1, and LED 2 connect to the PIO. #LED 3 connects to the interrupt signal of the CheckSum Accelerator.

### **Testing On-chip Memory**

Test the memory with a recursive function that writes to incrementing memory addresses.

#Load the design example utility procedures for writing to memory. source set\_memory\_values.tcl #Write to the on-chip memory. set base\_address 0x80 set write\_length 0x80 set value 0x5a5a5a5a fill\_memory \$claim\_path \$base\_address \$write\_length \$value #Verify the memory was written correctly. #This utility proc returns 0 if the memory range is not uniform with this value. verify\_memory \$claim\_path \$base\_address \$write\_length \$value #Check that the memory is re-initialized when reset. #Trigger reset then observe verify\_memory returns 0. set jtag\_debug\_path [lindex [get\_service\_paths jtag\_debug] 0] set claim\_jtag\_debug\_path [claim\_service jtag\_debug \$jtag\_debug\_path mylib] jtag\_debug\_reset\_system \$claim\_jtag\_debug\_path; #Reset the connected on-chip memory #peripheral. close\_service jtag\_debug \$claim\_jtag\_debug\_path

#The on-chip memory component was parameterized to re-initialized to 0 on reset. #Check the actual value. master\_read\_8 \$claim\_path 0x0 0x1

verify\_memory \$claim\_path \$base\_address \$write\_length \$value

#### **Testing the Checksum Accelerator**

The Checksum Accelerator calculates the checksum of a data buffer in memory. It calculates the value for a specified memory buffer, sets the DONE bit in the status register, and asserts the interrupt signal. You should only read the result from the controller when both the DONE bit and the interrupt signal are asserted. The host should assert the interrupt enable control bit in order to check the interrupt signal.

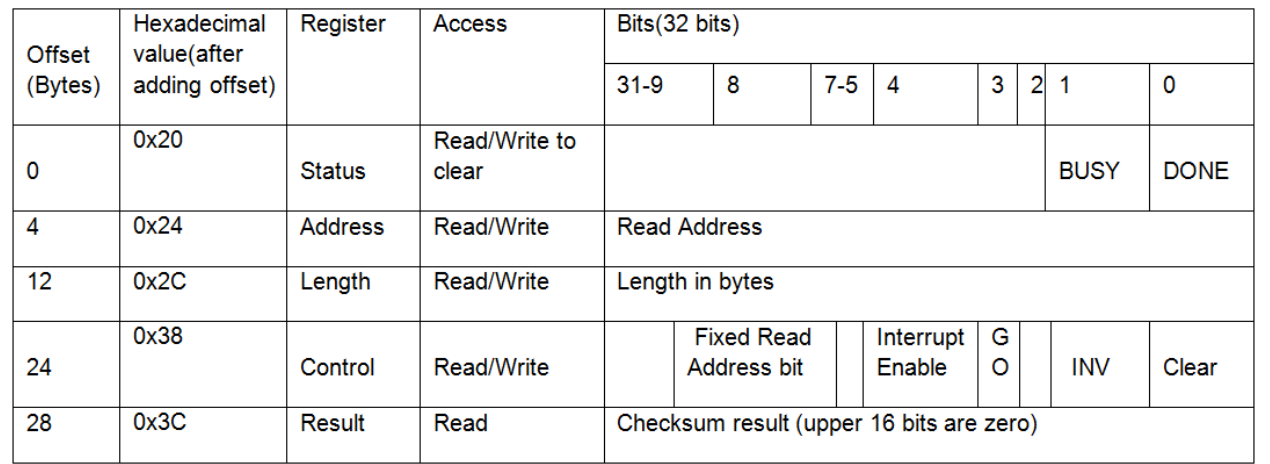

#### **Figure 10-6: Register Map for Checksum Component**

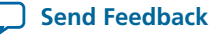

```
1. #Pass the base address of the memory buffer Checksum Accelerator.
  set base_address 0x20
  set offset 4
  set address reg [expr {$base address + $offset}]
  set memory_address 0x80
  master_write_32 $claim_path $address_reg $memory_address
  #Pass the memory buffer to the Checksum Accelerator.
  set length_reg [expr {$base_address + 12}]
  set length 0x20
  master_write_32 $claim_path $length_reg $length
  #Write clear to status and control registers.
  #Status register:
  set status_reg $base_address
  master_write_32 $claim_path $status_reg 0x0
  #Control register:
  set clear 0x1
  set control_reg [expr {$base_address + 24}]
  master_write_32 $claim_path $control_reg $clear
  #Write GO to the control register.
  set go 0x8
  master_write_32 $claim_path $control_reg $go
  #Cross check if the checksum DONE bit is set.
  master_read_32 $claim_path $status_reg 0x1
  #Is the DONE bit set?
  #If yes, check the result and you are finished with the board bring-up design example.
  set result_reg [expr {$base_address + 28}]
  master_read_16 $claim_path $result_reg 0x1
```
**2.** If the result is zero and the JTAG chain works properly, the clock and reset signals work properly, and the memory works properly, then the problem is the Checksum Accelerator component.

```
#Confirm if the DONE bit in the status register (bit 0)
#and interrupt signal are asserted.
#Status register:
master_read_32 $claim_path $status_reg 0x1
#Check DONE bit should return a one.
#Enable interrupt and go:
set interrupt_and_go 0x18
master_write_32 $claim_path $control_reg $interrupt_and_go
```
- **3.** Check the Control Enable to see the interrupt signal. LED 3 (MSB) should be off. This indicates the interrupt signal is asserted.
- **4.** You have narrrowed down the problem to the data path. View the RTL to check the data path.
- **5.** Open the **Checksum\_transform.v** file from your project folder.
	- <unzip dir>**/System\_Console/ip/checksum\_accelerator/checksum\_accelerator.v**
- **6.** Notice that the data\_out signal is grounded in **[Figure](#page-13-0) 10-7** (uncommented line 87 and comment line 88). Fix the problem.
- **7.** Save the file and regenerate the Qsys system.
- **8.** Re-compile the design and reprogram your device.
- **9.** Redo the above steps, starting with **Verifying Memory and Other [Peripheral](#page-9-0) Interfaces** on page 10-10 or run the Tcl script included with this design example.

source set\_memory\_and\_run\_checksum.tcl

### <span id="page-13-0"></span>**Figure 10-7: Checksum.v File**

```
83<br>84<br>85<br>85<br>87
     // second folding and optional inversion, this result is at most 16 bits wide<br>assign data_out = (invert == 1)? ~(first_folded_sum[16] + first_folded_sum[15:0]) : (first_folded_sum[16] + first_folded_sum[15:0]);<br>// assign 
88
89
90 endmodule
```
## <span id="page-13-1"></span>**Dashboard Service**

The dashboard service enables you to construct GUIs for visualizing and interacting with debug data. The dashboard service provides graphical widgets such as buttons and text fields. The dashboard is a graphical pane for the layout of your widgets. Widgets can be set with data retrieved through other System Console services. Similarly, widgets can leverage user input to act on debug logic in your design through services.

### **Properties**

Widget properties can set information into the user interface and get information from the user interface. Widgets have properties specific to their type. For example, the button property  $\text{on}$ Click performs an action when the button is clicked. A label widget does not have the same property because it does not perform an action when clicked. However, both the button and label widgets have the text property for the string they display.

### **Layout**

The dashboard service creates a widget hierarchy where the dashboard is at the top-level. The dashboard service can implement group-type widgets that contain child widgets. Layout properties dictate layout performed by a parent on its children.

An example layout property is expandableX: if true, the widget expands horizontally to encompass all the space available to it. Another property is visible: a widget is only laid out when this property is true.

#### **User Input**

Some of the available widgets allow user interaction. For example, the  $\texttt{textFileId}$  widget is a box that allows you to type text. For this widget, the contents of the box are accessible through the text property. A Tcl script can either get or set the contents of the field by accessing this property.

#### **Callbacks**

Some widgets can perform user-specified actions, referred to as callbacks, upon certain events. The textField widget has the onChange property, which is called anytime the text contents have changed. The button widget has the onClick property, which is called when the button is clicked. These callbacks may update widgets or interact with services based on the contents of the text field or the state of any other widget.

#### **Related Information**

**Dashboard [Commands](#page-29-0)** on page 10-30

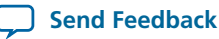

## **Dashboard Example**

#### **Adding the Service**

The dashboard is not initialized by default. You must add the service before it can be used.

set dash [add\_service dashboard dashboard\_example "Dashboard Example" "Tools/Example"]

#### **Showing the Dashboard**

Once instantiated, you must explicitly make the dashboard visible. Use the dashboard\_set\_property command to modify the visible property of the root dashboard:

dashboard set property \$dash self visible true

In this command,  $\frac{1}{5}$  dash represents the dashboard service.  $\frac{1}{5}$  is the name of the root dashboard widget. visible is the property being set. true is the value to set. Executed as a single command, it causes the root dashboard to be made visible.

### **Adding Widgets**

Use the dashboard\_add command to add widgets:

```
set name "my_label"
set widget_type "label"
set parent "self"
dashboard_add $dash $name $widget_type $parent
```
The following commands add a label widget named "my\_label" to the root dashboard. In the GUI, it appears as the text "label." Change the text:

```
set content "Text to display goes here"
dashboard_set_property $dash $name text $content
```
This command sets the text property to that string. In the GUI, the displayed text changes to the new value. Add one more label:

```
dashboard_add $dash my_label_2 label self
dashboard_set_property $dash my_label_2 text "Another label"
```
Notice the new label appears to the right of the first label. Cause the layout to put the label below instead:

dashboard\_set\_property \$dash self itemsPerRow 1

### **Gathering Input**

Incorporate user input into our dashboard:

```
set name "my_text_field"
set widget_type "textField"
set parent "self"
dashboard_add $dash $name $widget_type $parent
```
## **QII53028 10-16 Dashboard Example 2014.06.30**

The widget appears, but it is very small. Make the widget fill the horizontal space:

dashboard\_set\_property \$dash my\_text\_field expandableX true

Now the text field is fully visible. Text can be typed into it once clicked. Type a sentence. Now, retrieve the contents of the field:

```
set content [dashboard_get_property $dash my_text_field text]
puts $content
```
This prints the contents into the console.

#### **Updating Widgets Upon User Events**

The dashboard is significantly more useful when actions are performed without having to interactively type Tcl. Use callbacks to accomplish this. Start by defining a procedure that updates the first label with the text field contents:

```
proc update_my_label_with_my_text_field {dash} {
     set content [dashboard_get_property $dash my_text_field text]
     dashboard_set_property $dash my_label text $content
}
```
Run the update\_my\_label\_with\_my\_text\_field \$dash command in the Tcl Console. Notice that the first label now matches the text field contents. Have the update\_my\_label\_with\_my\_text\_field \$dash command called whenever the text field changes:

dashboard\_set\_property \$dash my\_text\_field onChange "update\_my\_label\_with\_my\_text\_field \$dash"

The onChange property is executed each time the text field changes. The effect is the first field changes to match what is typed.

#### **Buttons**

Buttons can also be used to trigger actions. Create a button that changes the second label:

```
proc append_to_my_label_2 {dash suffix} {
     set old_text [dashboard_get_property $dash my_label_2 text]
     set new_text "${old_text}${suffix}"
     dashboard_set_property $dash my_label_2 text $new_text
}
set text_to_append ", and more"
dashboard_add $dash my_button button self
dashboard_set_property $dash my_button onClick [list append_to_my_label_2 $dash \
$text_to_append]
```
When the button is clicked, the second label has some text appended to it.

#### **Groups**

The property itemsPerRow dictates howwidgets are laid out in a group. For more complicated layoutswhere the number of widgets per row is different per row, nested groups should be used. Add a new group with more widgets per row:

```
dashboard_add $dash my_inner_group group self
dashboard_set_property $dash my_inner_group itemsPerRow 2
dashboard_add $dash inner_button_1 button my_inner_group
dashboard_add $dash inner_button_2 button my_inner_group
```
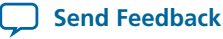

There is now a row with a group of two buttons. The border with the group name can be removed to make the nested group more seamless.

```
dashboard_set_property $dash inner_group title ""
```
The title property can be set to any other string to have the border and title text show up.

#### **Tabs**

GUIs do not require all the widgets to be visible at the same time. Tabs accomplish this.

dashboard\_add \$dash my\_tabs tabbedGroup self dashboard\_set\_property \$dash my\_tabs expandableX true dashboard\_add \$dash my\_tab\_1 group my\_tabs dashboard\_add \$dash my\_tab\_2 group my\_tabs dashboard\_add \$dash tabbed\_label\_1 label my\_tab\_1 dashboard\_add \$dash tabbed\_label\_2 label my\_tab\_2 dashboard\_set\_property \$dash tabbed\_label\_1 text "in the first tab" dashboard\_set\_property \$dash tabbed\_label\_2 text "in the second tab"

This adds a set of two tabs, each with a group containing a label. Clicking on the tabs changes the displayed group/label.

## <span id="page-16-0"></span>**Nios II Processor Example**

This example programs the Nios II processor on your board to run the count binary software example included in the Nios II installation. This is a simple program that uses an 8-bit variable to repeatedly count from 0x00 to 0xFF. The output of this variable is displayed on the LEDs on your board. After programming the Nios II processor, you use System Console processor commands to start and stop the processor.

To run this example, perform the following steps:

- **1.** Download the Nios II Ethernet Standard Design Example for your board from the Altera website.
- **2.** Create a folder to extract the design. For this example, use **C:\Count\_binary**.
- **3.** Unzip the Nios II Ethernet Standard Design Example into **C:\Count\_binary**.
- **4.** In a Nios II command shell, change to the directory of your new project.
- **5.** Program your board. In a Nios II command shell, type the following:

nios2-configure-sof niosii\_ethernet\_standard\_<board\_version>.sof

- **6.** Using Nios II Software Build Tools for Eclipse, create a new Nios II Application and BSP from Template using the **Count Binary** template and targeting the Nios II Ethernet Standard Design Example.
- **7.** To build the executable and linkable format (ELF) file (**.elf**) for this application, right-click the **Count Binary** project and select **Build Project**.
- **8.** Download the **.elf** file to your board by right-clicking **Count Binary** project and selecting **Run As, Nios II Hardware**.
	- The LEDs on your board provide a new light show.

system-console; #Start System Console.

**9.** Type the following:

```
#Set the processor service path to the Nios II processor.
set niosii_proc [lindex [get_service_paths processor] 0]
```
## **QII53028 10-18 Additional Services 2014.06.30**

set claimed\_proc [claim\_service processor \$niosii\_proc mylib]; #Open the service.

processor\_stop \$claimed\_proc; #Stop the processor. #The LEDs on your board freeze.

processor\_run \$claimed\_proc; #Start the processor. #The LEDs on your board resume their previous activity.

processor\_stop \$claimed\_proc; #Stop the processor.

close\_service processor \$claimed\_proc; #Close the service.

• The processor\_step, processor\_set\_register, and processor\_get\_register commands provide additional control over the Nios II processor.

#### **Related Information**

- **Processor [Commands](#page-38-0)** on page 10-39
- **Nios II Ethernet [Standard](http://www.altera.com/support/examples/nios2/exm-net-std-de.html) Design Example**
- **Nios II [Software](http://www.altera.com/literature/hb/nios2/n2sw_nii52015.pdf) Build Tools User Guide**

## <span id="page-17-0"></span>**Additional Services**

### **Design Service**

You can use design service commands to work with Quartus II design information.

#### **Load**

When you open System Console from QuartusII or Qsys, the current project's debug information issourced automatically if the **.sof** has been built. In other situations, you can load manually.

```
set sof_path [file join project_dir output_files project_name.sof]
set design [design_load $sof_path]
```
System Console is now aware that this particular **.sof** has been loaded.

#### **Linking**

Once a **.sof** is loaded, System Console automatically links design information to the connected device. The resultant link persists and you can choose to unlink or reuse the link on an equivalent device with the same **.sof**.

You can perform manual linking.

```
set device_index 0; # Device index for our target
set device [lindex [get_service_paths device] $device_index]
design_link $design $device
```
Manually linking fails if the target device does not match the design service.

Linking succeeds even if the **.sof** programmed to the target is not the same as the design **.sof**.

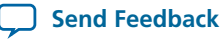

#### **Related Information**

**Design Service [Commands](#page-25-0)** on page 10-26

### <span id="page-18-0"></span>**Device Service**

The device service supports device-level actions.

#### **Programming**

You can use the device service with Tcl scripting to perform device programming.

```
set device_index 0 ; #Device index for target
set device [lindex [get_service_paths device] $device_index]
set sof_path [file join project_path output_files project_name.sof]
device_download_sof $device $sof_path
```
To program, all you need are the device service path and the filesystem path to a **.sof**. Ensure that no service (e.g. master service) are open on the target device or else the command fails. Afterwards, you may do the following to check that the design linked to the device is the same one programmed:

```
device_get_design $device
```
#### **Related Information**

**Device [Commands](#page-26-0)** on page 10-27

## <span id="page-18-1"></span>**Monitor Service**

The monitor service builds on top of the master service to allow reads of Avalon-MM slaves at a regular interval. The service is fully software-based. The monitor service requires no extra soft-logic. This service streamlines the logic to do interval reads, and it offers better performance than exercising the master service manually for the reads.

#### **Monitor Service Example**

Start by determining a master and a memory address range that you are interested in polling continuously.

```
set master_index 0
set master [lindex [get_service_paths master] $master_index]
set address 0x2000<br>set bytes to read 100
set bytes_to_read
set read_interval_ms 100
```
You can use the first master to read 100 bytes starting at address 0x2000 every 100 milliseconds. Open the monitor service:

```
set monitor [lindex [get_service_paths monitor] 0]
set claimed_monitor [claim_service monitor $monitor mylib]
```
Notice that the master service was not opened. The monitor service opens the master service automatically. Register the previously-defined address range and time interval with the monitor service:

```
monitor_add_range $claimed_monitor $master $address $bytes_to_read
monitor_set_interval $claimed_monitor $read_interval_ms
```
## **QII53028 10-20 Bytestream Service 2014.06.30**

More ranges can be added. Define what happens at each interval:

```
global monitor_data_buffer
set monitor_data_buffer [list]
proc store_data {monitor master address bytes_to_read} {
   global monitor_data_buffer
   set data [monitor_read_data $claimed_monitor $master $address $bytes_to_read]
   lappend monitor_data_buffer $data
}
```
The code example above, gathers the data and appends it with a global variable. monitor\_read\_data returns the range of data polled from the running design as a list. In this example, data will be a 100-element list. Thislist isthen appended as a single element in the monitor\_data\_buffer global list. If this procedure takes longer than the interval period, the monitor service may have to skip the next one or more calls to the procedure. In this case, monitor\_read\_data will return the latest data polled. Register this callback with the opened monitor service:

```
set callback [list store_data $claimed_monitor $master $address $bytes_to_read]
monitor_set_callback $claimed_monitor $callback
```
Use the callback variable to call when the monitor finishes an interval. Start monitoring:

```
monitor_set_enabled $claimed_monitor 1
```
Immediately, the monitor reads the specified ranges from the device and invoke the callback at the specified interval. Check the contents of monitor\_data\_buffer to verify this. To turn off the monitor, use 0 instead of 1 in the above command.

#### <span id="page-19-0"></span>**Related Information**

**Monitor [Commands](#page-35-0)** on page 10-36

## **Bytestream Service**

The bytestream service provides access to modules that produce or consume a stream of bytes. You can use the bytestream service to communicate directly to the IP core that provides bytestream interfaces, such as the Altera JTAG UART of the Avalon-ST JTAG interface.

#### **Bytestream Service Example**

The following code finds the bytestream service for your interface and opens it.

```
set bytestream_index 0
set bytestream [lindex [get_service_paths bytestream] $bytestream_index]
set claimed_bytestream [claim_service bytestream $bytestream mylib]
```
To specify the outgoing data as a list of bytes and send it through the opened service:

```
set payload [list 1 2 3 4 5 6 7 8]
bytestream_send $claimed_bytestream $payload
```
Incoming data also comes as a list of bytes.

```
set incoming_data [list]
while {[llength $incoming_data] ==0} {
     set incoming_data [bytestream_receive $claimed_bytestream 8]
}
```
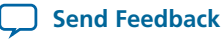

Close the service when done.

close\_service bytestream \$claimed\_bytestream

### **Related Information**

**Bytestream [Commands](#page-39-0)** on page 10-40

## <span id="page-20-0"></span>**SLD Service**

The SLD Service shifts values into the instruction and data registers of SLD nodes and captures the previous value. When interacting with a SLD node, start by acquiring exclusive access to the node on a opened service.

## **SLD Service Example**

```
set timeout_in_ms 1000
set lock_failed [sld_lock $sld_service_path $timeout_in_ms]
```
This code attempts to lock the selected SLD node. If it is already locked, sld\_lock waits for the specified timeout. Confirm the procedure returned non-zero before proceeding. Set the instruction register and capture the previous one:

```
if {$lock_failed} {
     return
}
set instr 7
set delay_us 1000
set capture [sld_access_ir $sld_service_path $instr $delay_us]
```
The 1000 microsecond delay guarantees that the following SLD command executes least 1000 microseconds later. Data register access works the same way.

```
set data_bit_length 32
set delay_us 1000
set data_bytes [list 0xEF 0xBE 0xAD 0xDE]
set capture [sld_access_dr $sld_service_path $data_bit_length $delay_us $data_bytes]
```
Shift count is specified in bits, but the data content is specified as a list of bytes. The capture return value is also a list of bytes. Always unlock the SLD node once finished with the SLD service.

sld\_unlock \$sld\_service\_path

#### **Related Information**

- <span id="page-20-1"></span>• **SLD [Commands](#page-24-0)** on page 10-25
- **Virtual JTAG Megafunction [documentation](http://www.altera.com/literature/ug/ug_virtualjtag.pdf)**

## **In-System Sources and Probes Service**

The In-System Sources and Probes (ISSP) service provides scriptable access to the altsource\_probe IP core in a similar manner to using the **In-System Sources and Probes Editor** in Quartus II.

#### **ISSP Service Example**

Before you use the ISSP service, ensure your design works in the **In-System Sources and Probes Editor**. In System Console, open the service for an ISSP instance.

```
set issp_index 0
set issp [lindex [get_service_paths issp] 0]
set claimed_issp [claim_service issp $issp mylib]
```
View information about this particular ISSP instance.

```
array set instance_info [issp_get_instance_info $claimed_issp]
set source_width $instance_info(source_width)
set probe_width $instance_info(probe_width)
```
Probe data is read as a single bitstring of length equal to the probe width.

set all\_probe\_data [issp\_read\_probe\_data \$claimed\_issp]

As an example, you can define the following procedure to extract an individual probe line's data.

```
proc get_probe_line_data {all_probe_data index} {
    set line_data [expr { ($all_probe_data >> $index) & 1 }]
    return $line_data
}
set initial_all_probe_data [issp_read_probe_data $claim_issp]
set initial_line_0 [get_probe_line_data $initial_all_probe_data 0]
set initial_line_5 [get_probe_line_data $initial_all_probe_data 5]
# ...
set final_all_probe_data [issp_read_probe_data $claimed_issp]
set final_line_0 [get_probe_line_data $final_all_probe_data 0]
```
Similarly, source data is written as a single bitstring of length equal to the source width.

set source\_data 0xDEADBEEF issp\_write\_source\_data \$claimed\_issp \$source\_data

The currently set source data can also be retrieved.

set current source data [issp\_read\_source\_data \$claimed\_issp]

As an example, you can invert the data for a 32-bit wide source by doing the following:

set current\_source\_data [issp\_read\_source\_data \$claimed\_issp] set inverted\_source\_data [expr { \$current\_source\_data ^ 0xFFFFFFFF }] issp\_write\_source\_data \$claimed\_issp \$inverted\_source\_data

#### **Related Information**

**In-System Sources and Probes [Commands](#page-39-1)** on page 10-40

## **System Console Infrastructure**

Services associated with debug agents in the running design can be directly opened and closed. Behind the scenes, System Console is responsible for determining and using the lower level protocol for communication with the debug agent. As part of this, the System Console infrastructure finds the best board connection to use for command and data transmission.

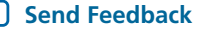

#### **Related Information**

**WP-01170 [System-Level](http://www.altera.com/literature/wp/wp-01170-system-console.pdf) Debugging and Monitoring of FPGA Designs white paper** Detailed information about the architecture for system level debugging.

## **On-Board USB Blaster II Support**

System Console supports an On-Board USB-Blaster<sup>TM</sup> II circuit via the USB Debug master IP component. This IP core supports the master service.

Not all Stratix V boards support the On-Board USB-Blaster II. For example, the transceiver signal integrity board does not support the On-Board USB-Blaster II.

## **API**

### **Console Commands**

The console commands enable testing. Use console commands to identify a module by its path, and to open and close a connection to it. The path that identifies a module is the first argument to most of System Console commands.

### **Table 10-2: Console Commands**

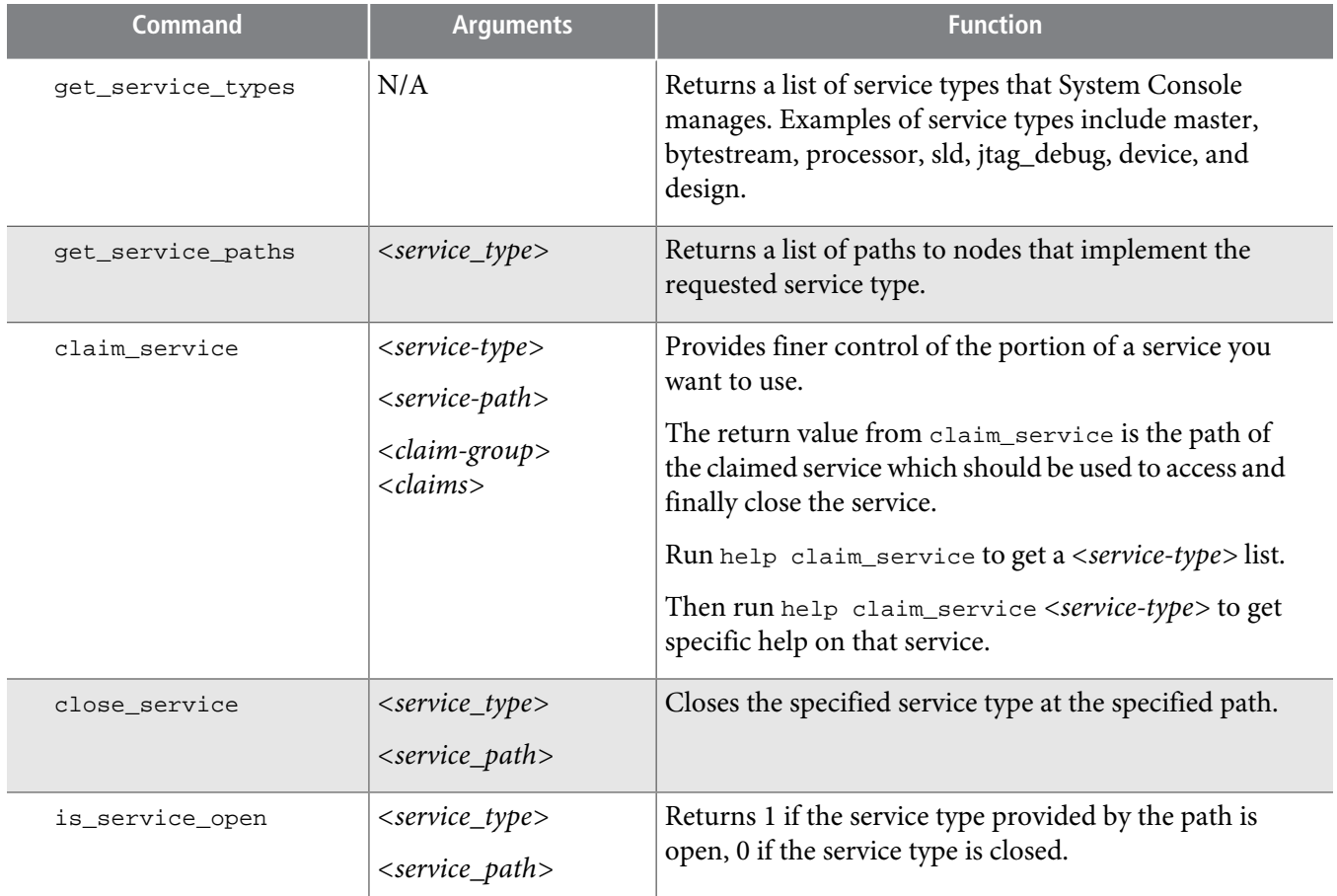

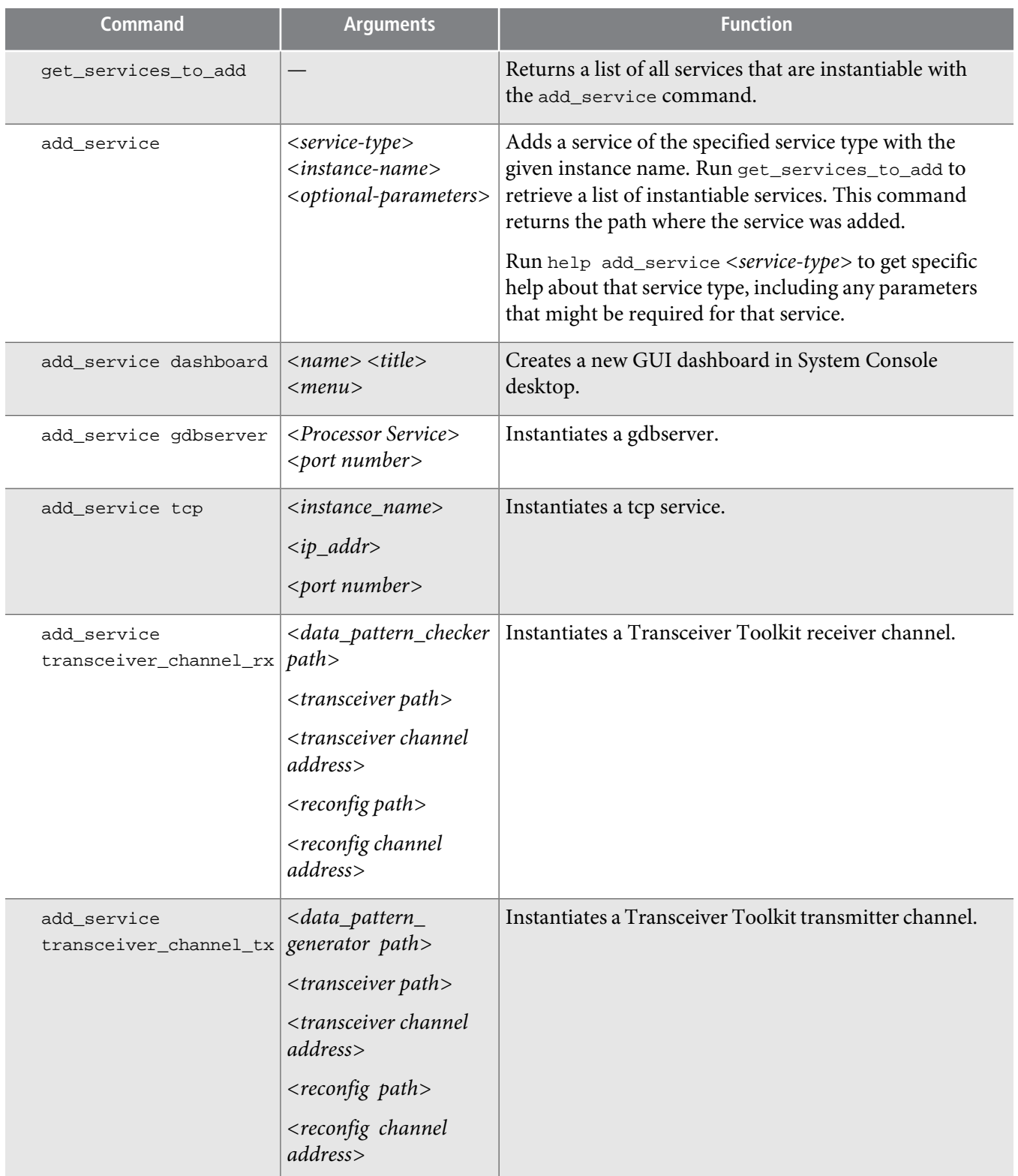

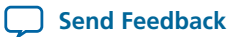

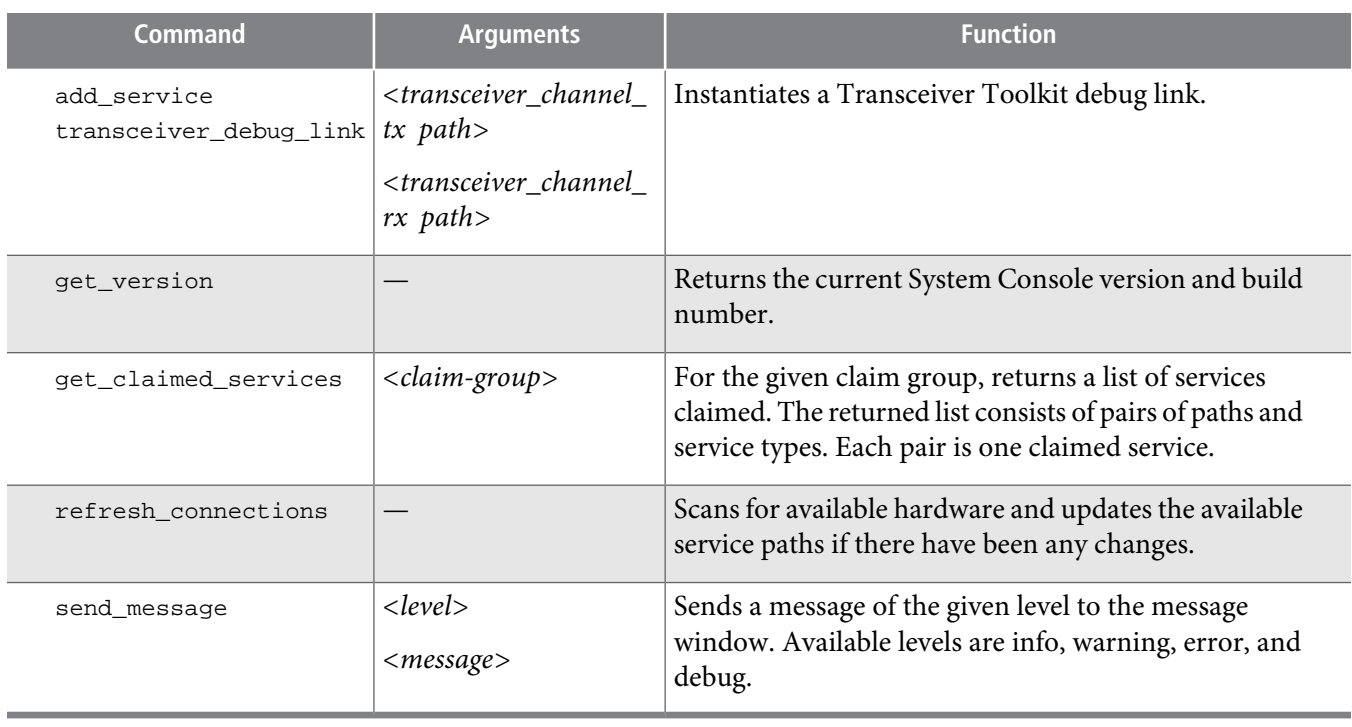

# <span id="page-24-0"></span>**SLD Commands**

## **Table 10-3: SLD Commands**

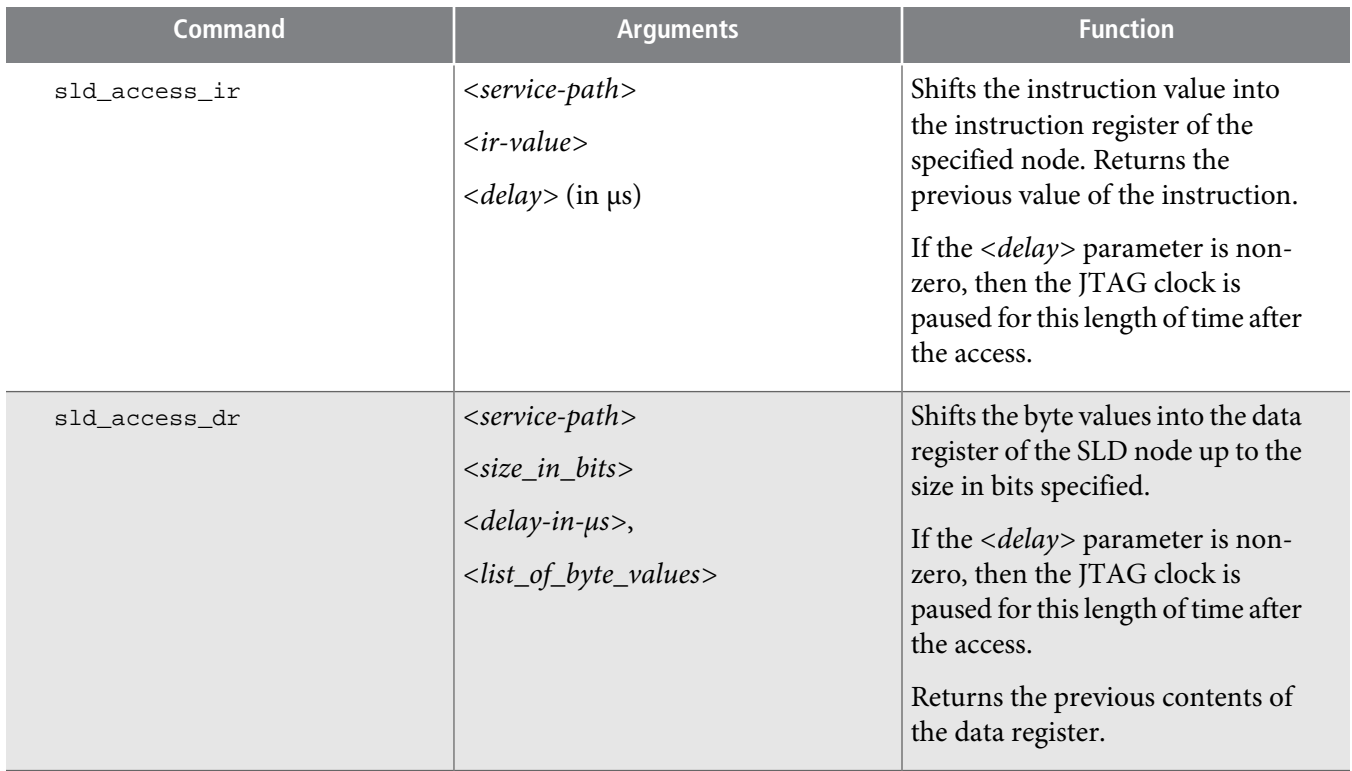

Ξ

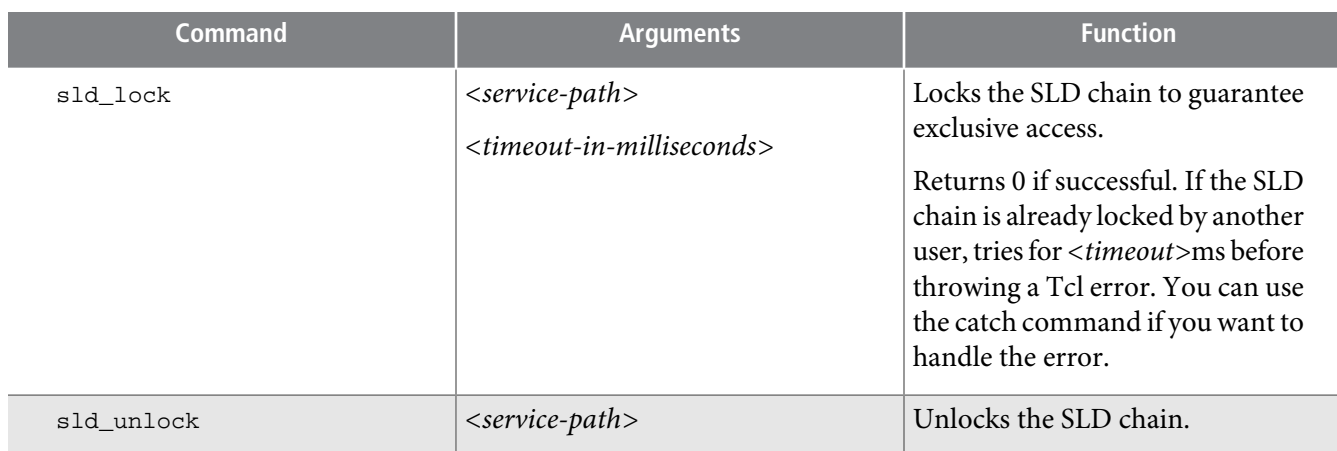

#### **Related Information**

**SLD [Service](#page-20-0)** on page 10-21

# <span id="page-25-0"></span>**Design Service Commands**

Design service commands load and work with your design at a system level.

## **Table 10-4: Design Service Commands**

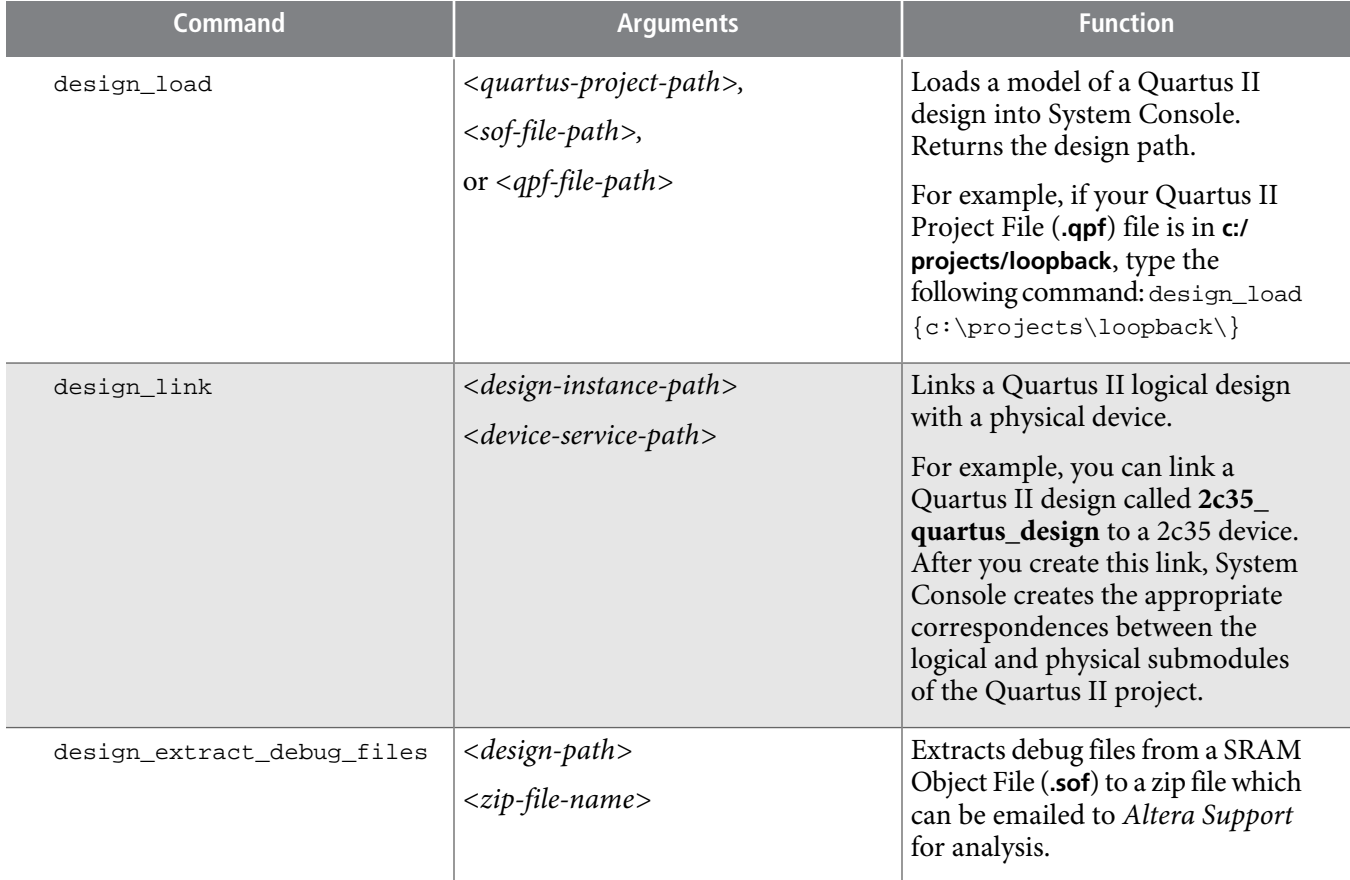

**Altera Corporation Analyzing and Debugging Designs with System Console**

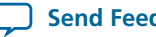

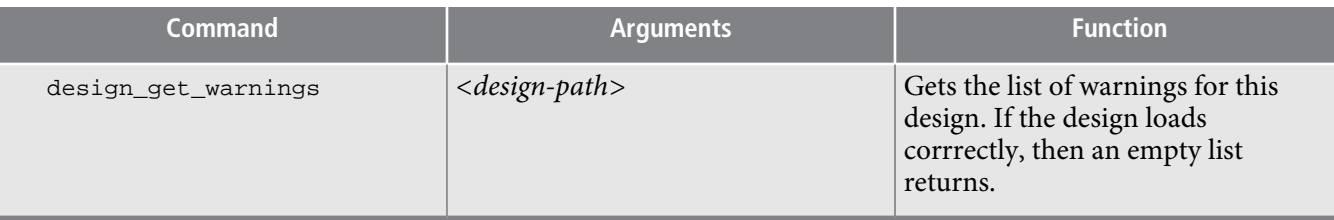

#### **Related Information**

**Design [Service](#page-17-0)** on page 10-18

## <span id="page-26-0"></span>**Device Commands**

The device commands provide access to programmable logic devices on your board. Before you use these commands, identify the path to the programmable logic device on your board using the get\_service\_paths.

### **Table 10-5: Device Commands**

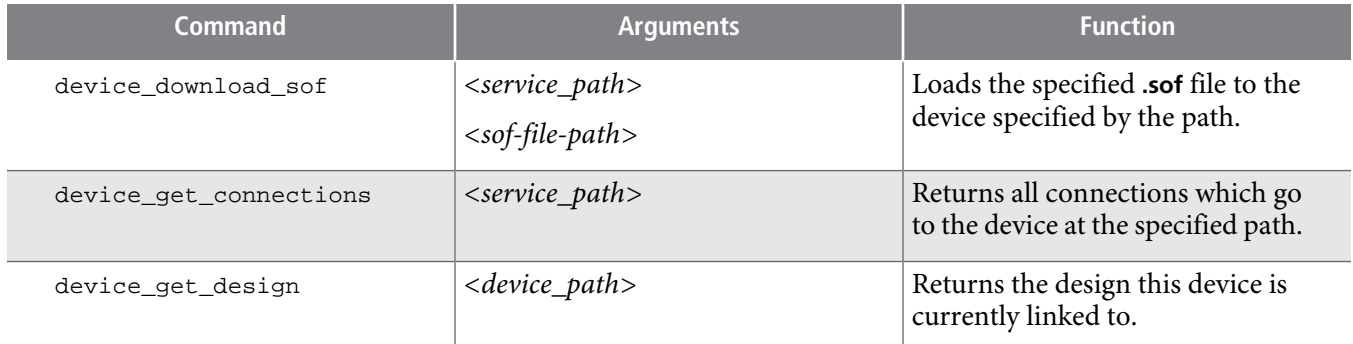

#### **Related Information**

**Device [Service](#page-18-0)** on page 10-19

## **Avalon-MM Commands**

Using the 8, 16, or 32 versions of the master\_read or master\_write commands is less efficient than using the master\_write\_memory or master\_read\_memory commands. Master commands can also be used on slave services. If you are working on a slave service, the address field can be a register (if the slave defines register names).  $(1)$ 

### **Table 10-6: Avalon-MM Commands**

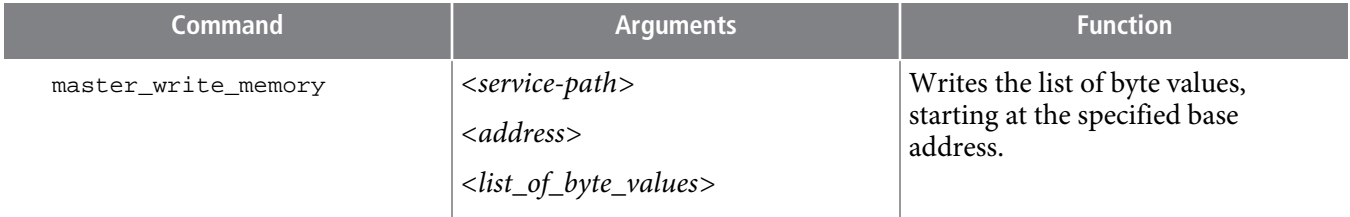

 $(1)$  Transfers performed in 16- and 32-bit sizes are packed in little-endian format.

# **QII53028 10-28 Avalon-MM Commands 2014.06.30**

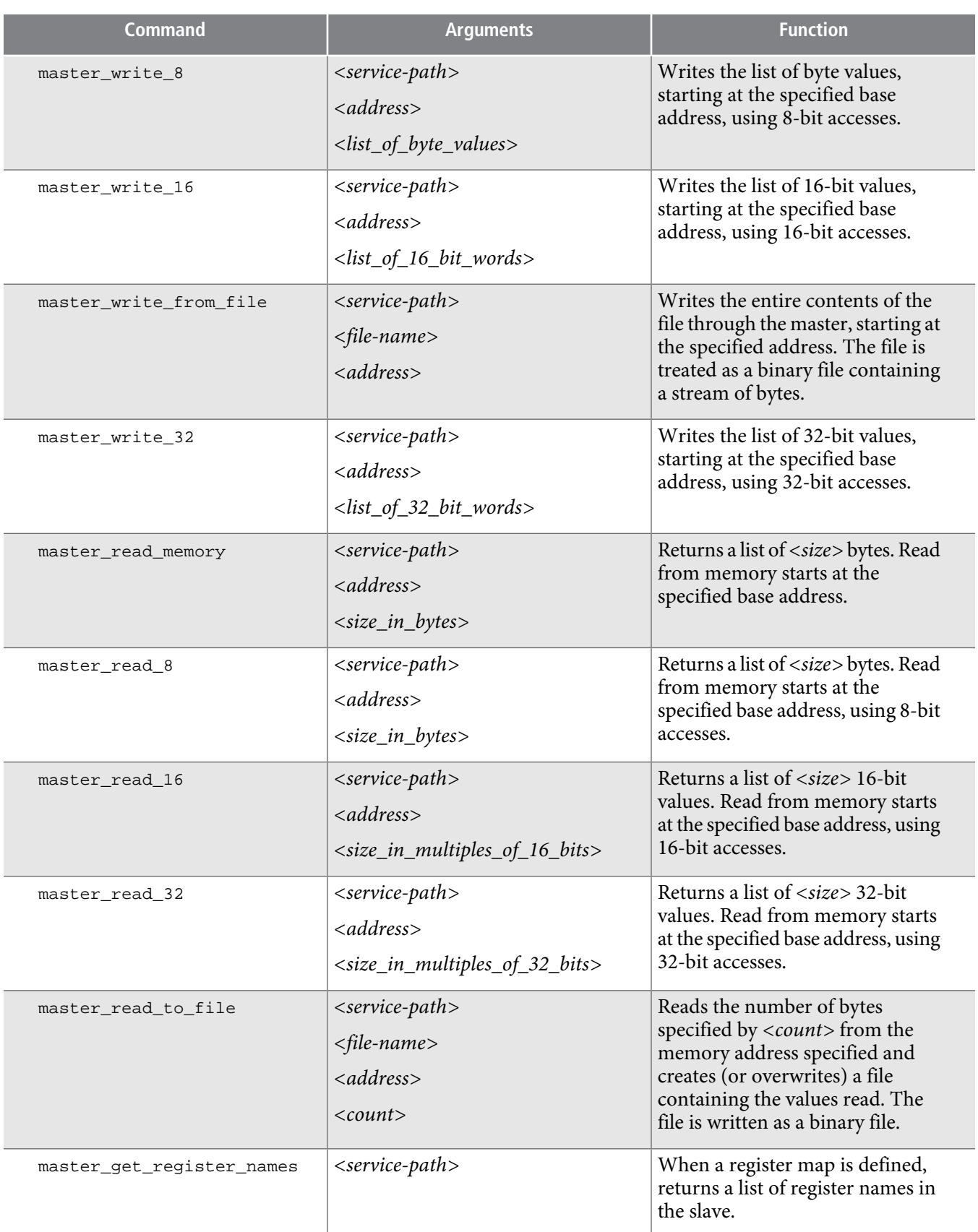

**Altera Corporation Analyzing and Debugging Designs with System Console**

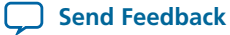

# **JTAG Debug Commands**

## **Table 10-7: JTAG Commands**

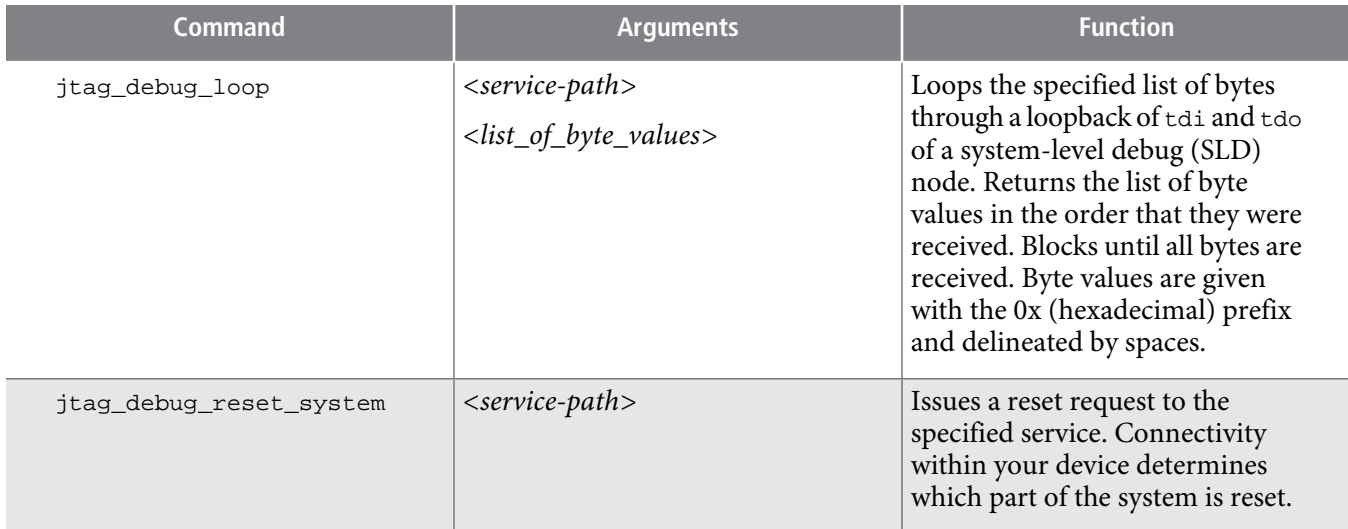

# **Clock and Reset Signal Commands**

## **Table 10-8: Clock and Reset Commands**

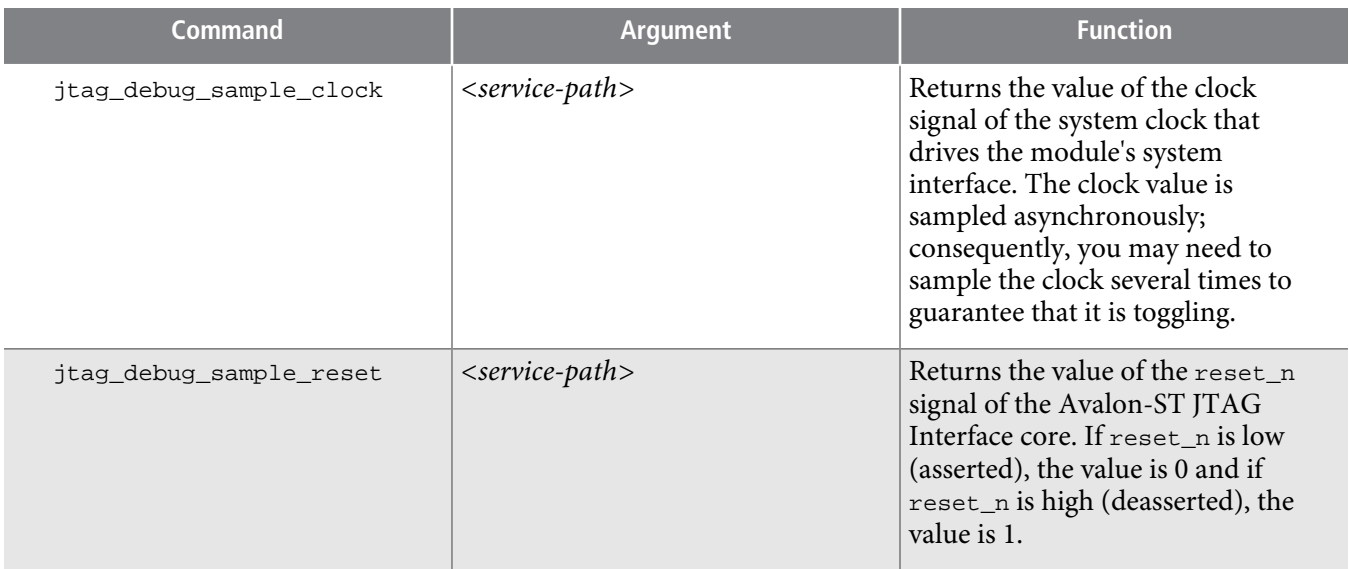

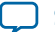

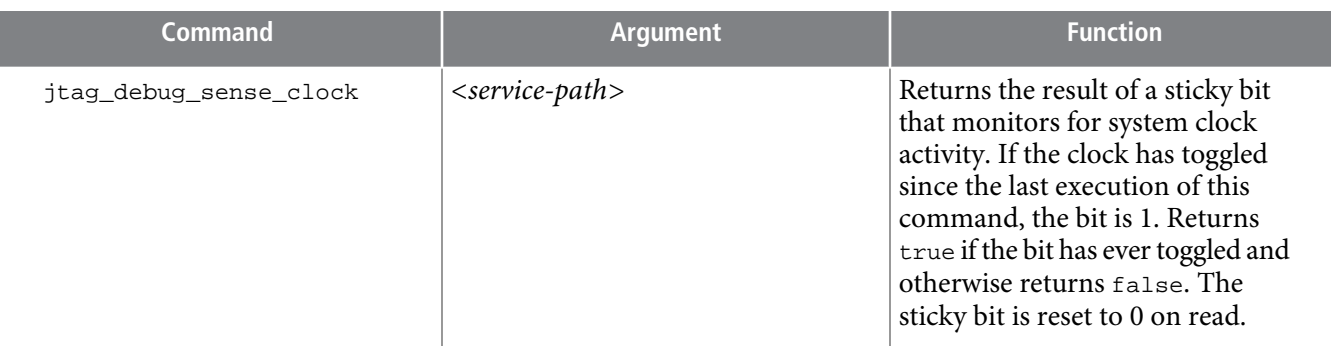

## <span id="page-29-0"></span>**Dashboard Commands**

Dashboard commands create graphical tools that seamlessly integrate into System Console. This section describes the supported dashboard Tcl commands and the properties that you can assign to the widgets on your dashboard. The dashboard allows you to create tools that interact with live instances of an IP core on your device.

### **Table 10-9: Dashboard Commands**

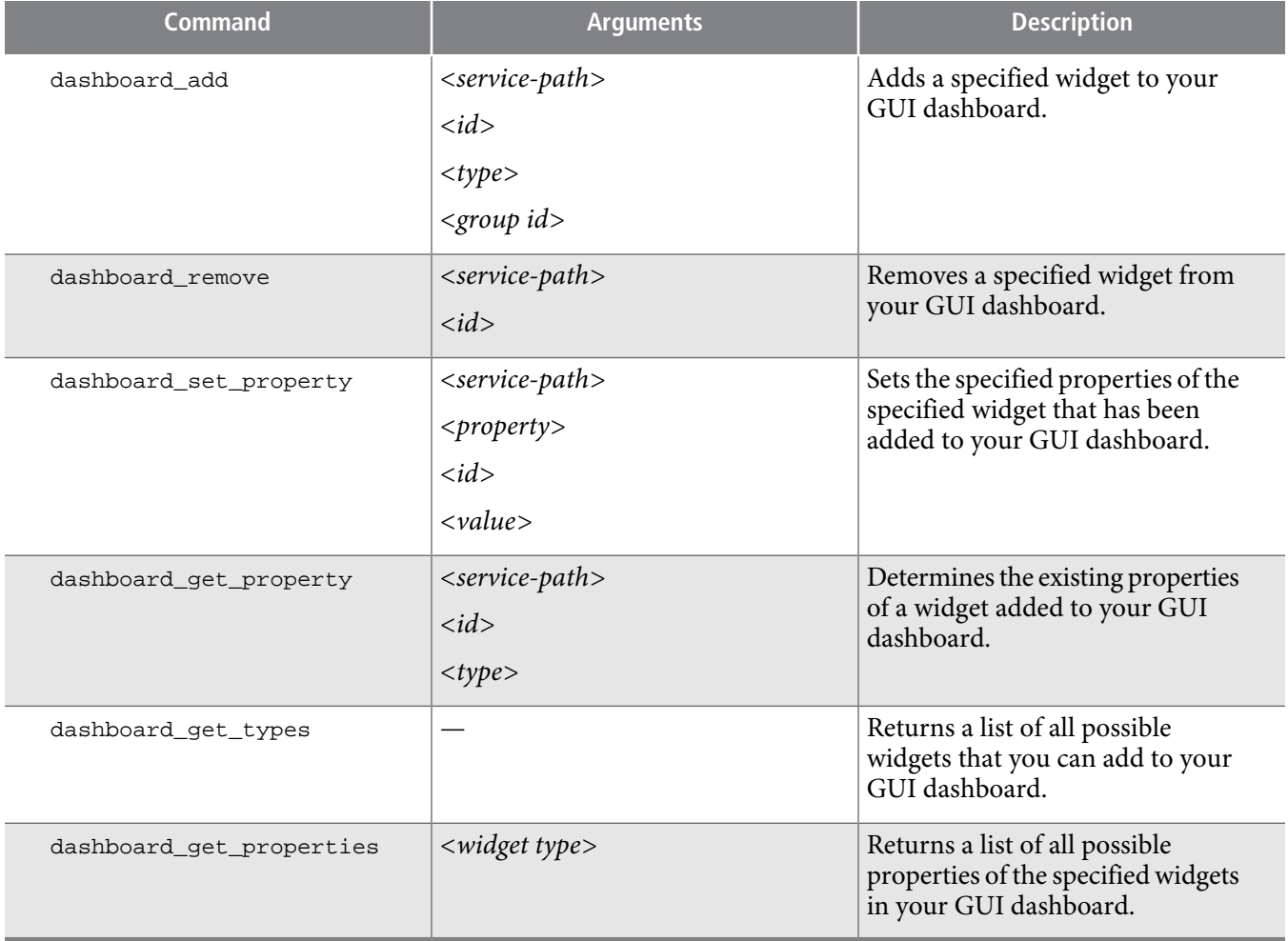

**Altera Corporation Analyzing and Debugging Designs with System Console**

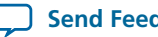

### **Related Information**

**[Dashboard](#page-13-1) Service** on page 10-14

## **Specifying Widgets**

You can specify the widgets that you add to your dashboard.

**Note:** Note that dashboard\_add performs a case-sensitive match against the widget type name.

### **Table 10-10: Dashboard Widgets**

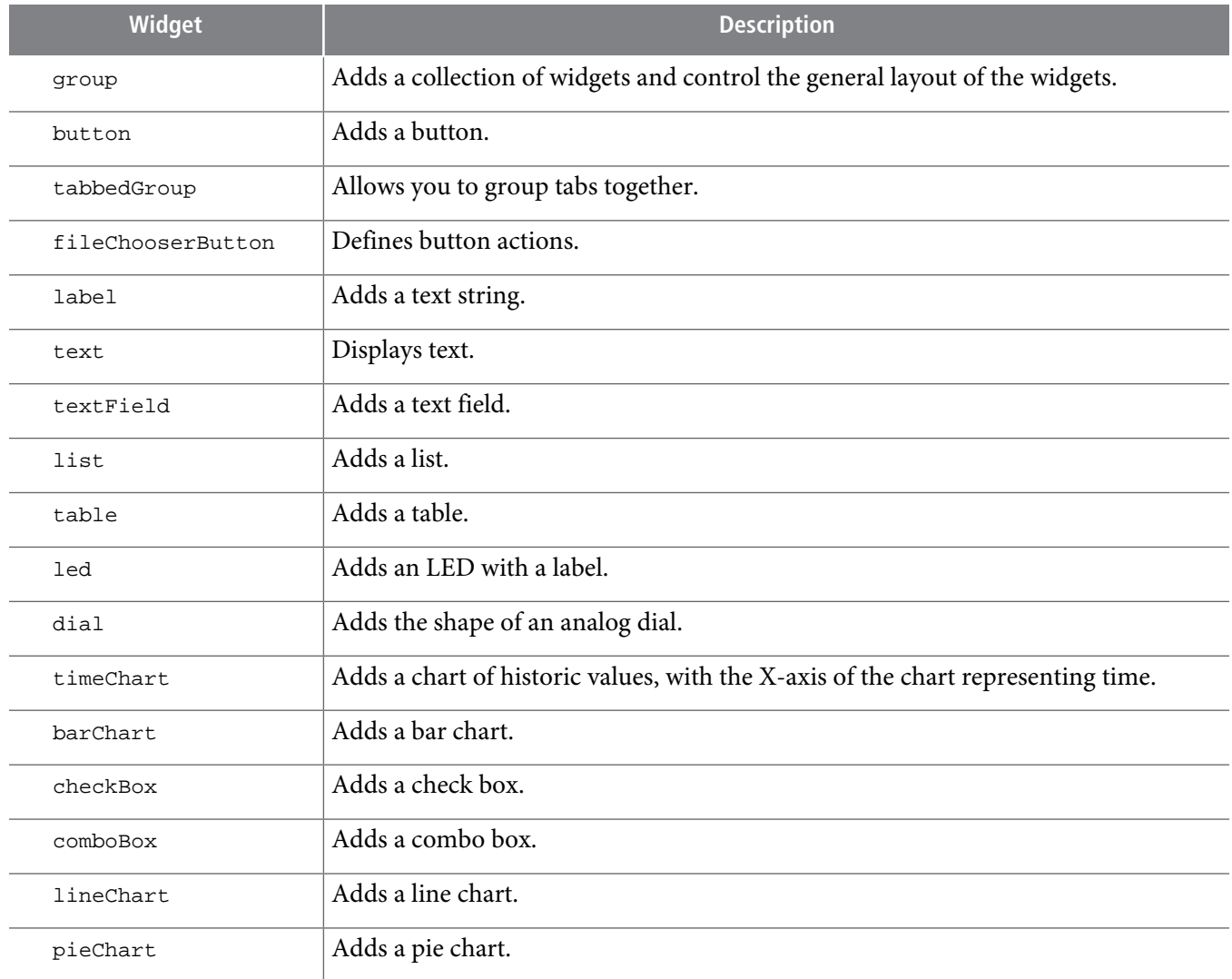

## **Customizing Widgets**

You can change widget properties. Use dashboard\_set\_property to interact with the widgets you instantiate. This functionality is most useful when you change part of the execution of a callback.

## **Assigning Dashboard Widget Properties**

The following tables list the various properties that you can apply to the widgets on your dashboard.

```
Analyzing and Debugging Designs with System Console Altera Corporation
```
## **Table 10-11: Properties Common to All Widgets**

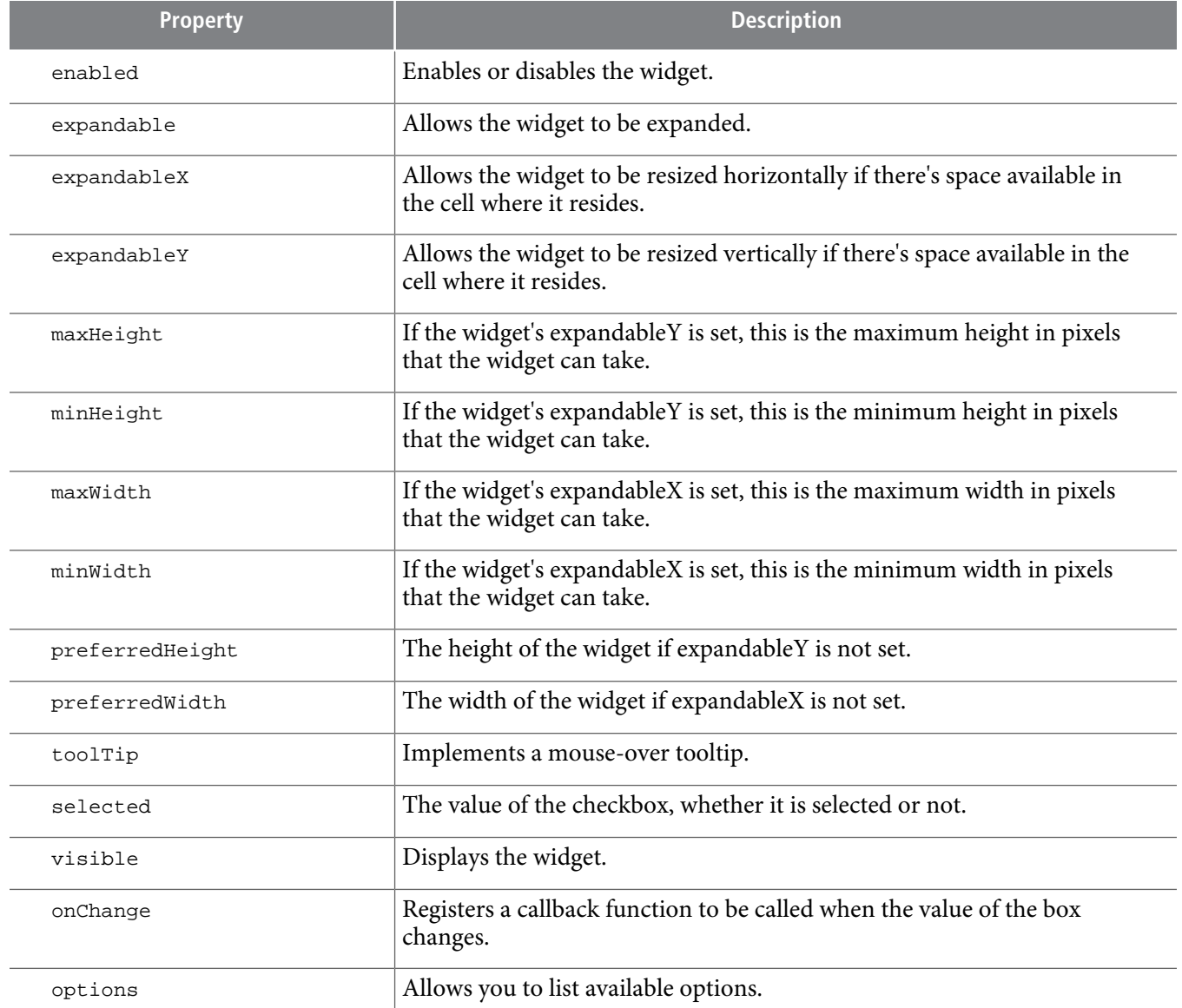

## **Table 10-12: button Properties**

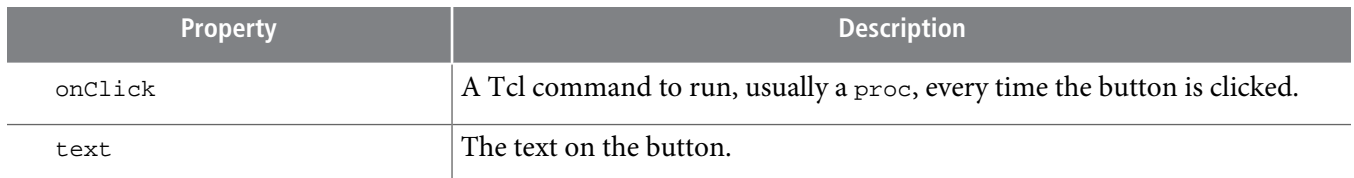

### **Table 10-13: fileChooserButton Properties**

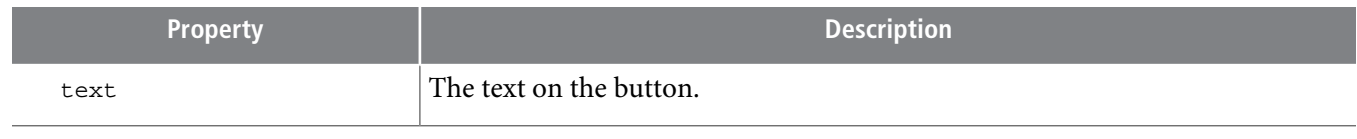

**Altera Corporation Analyzing and Debugging Designs with System Console**

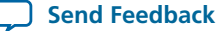

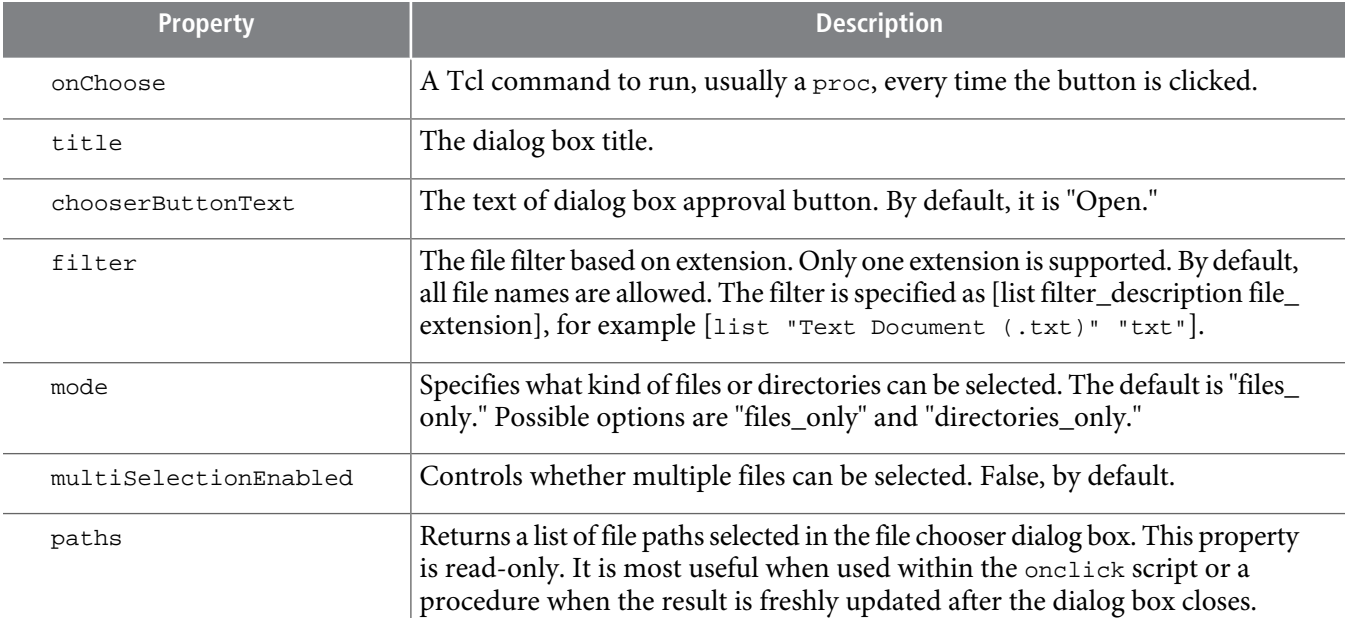

## **Table 10-14: dial Properties**

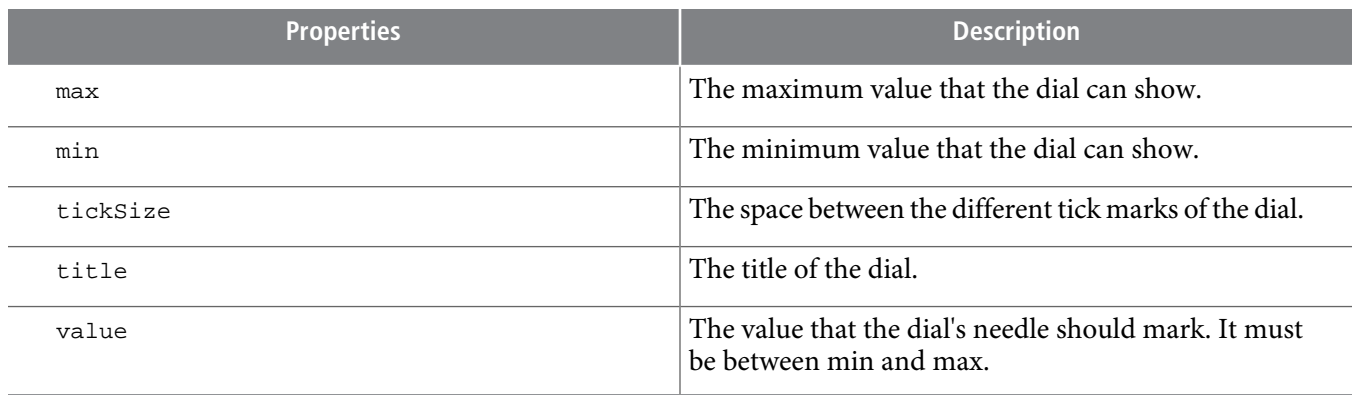

## **Table 10-15: group Properties**

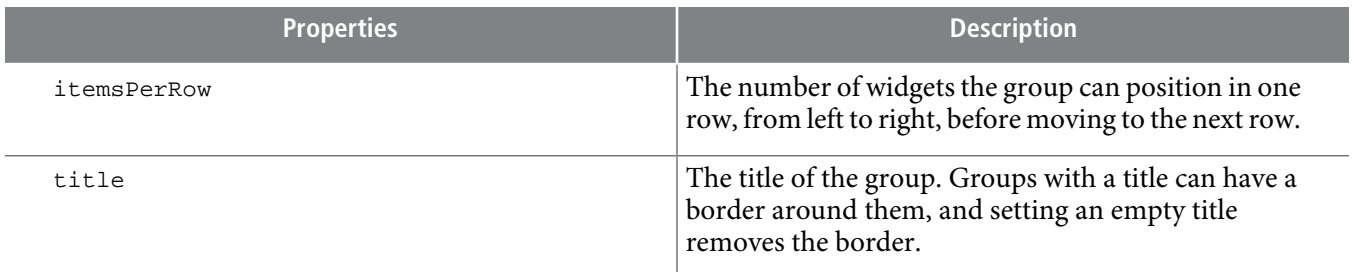

## **Table 10-16: label Properties**

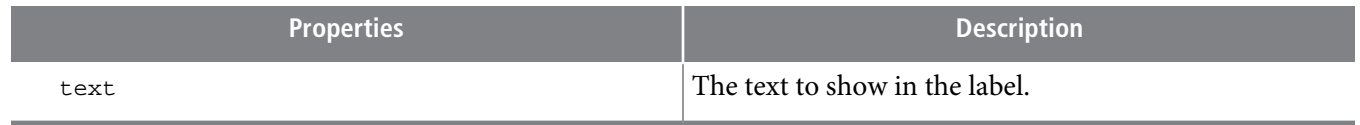

color

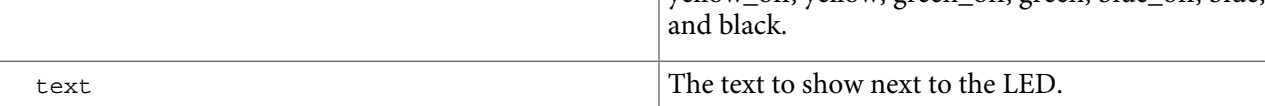

### **Table 10-18: text Properties**

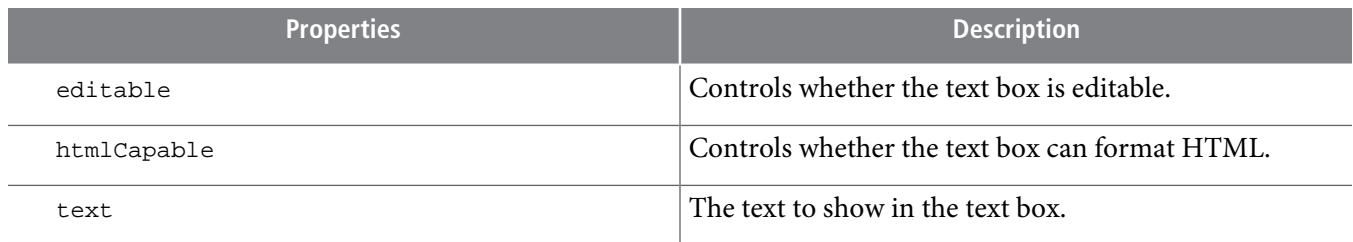

## **Table 10-19: timeChart Properties**

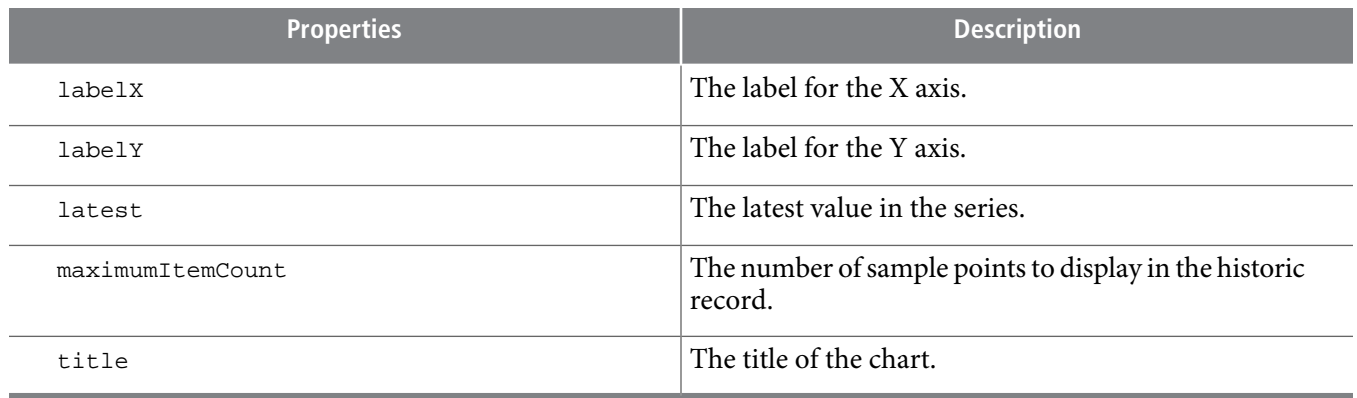

## **Table 10-20: table Properties**

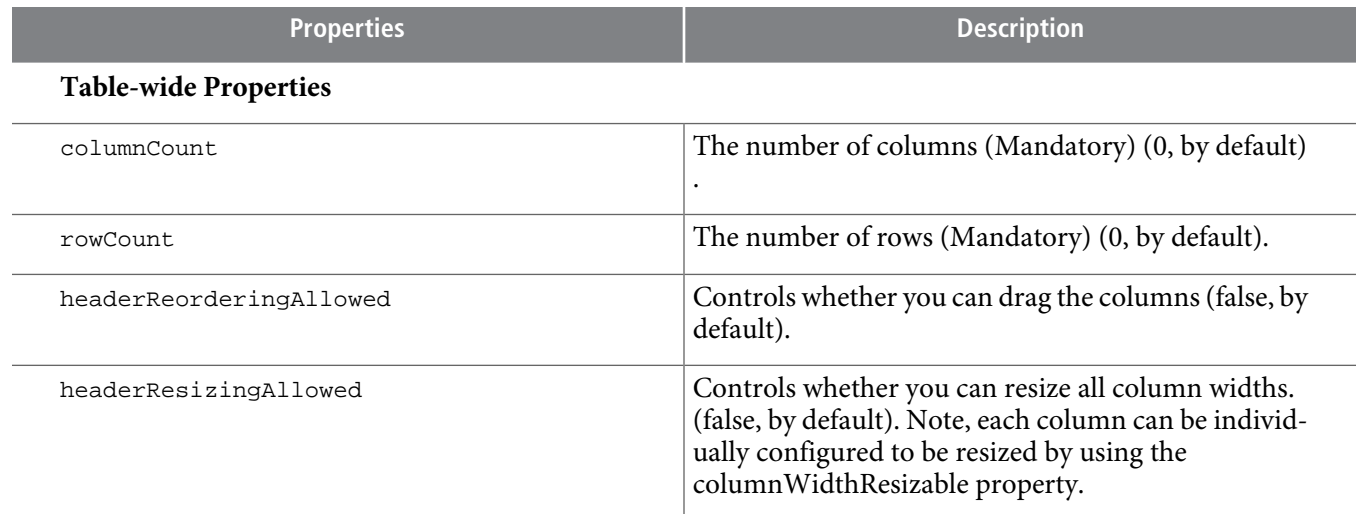

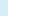

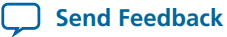

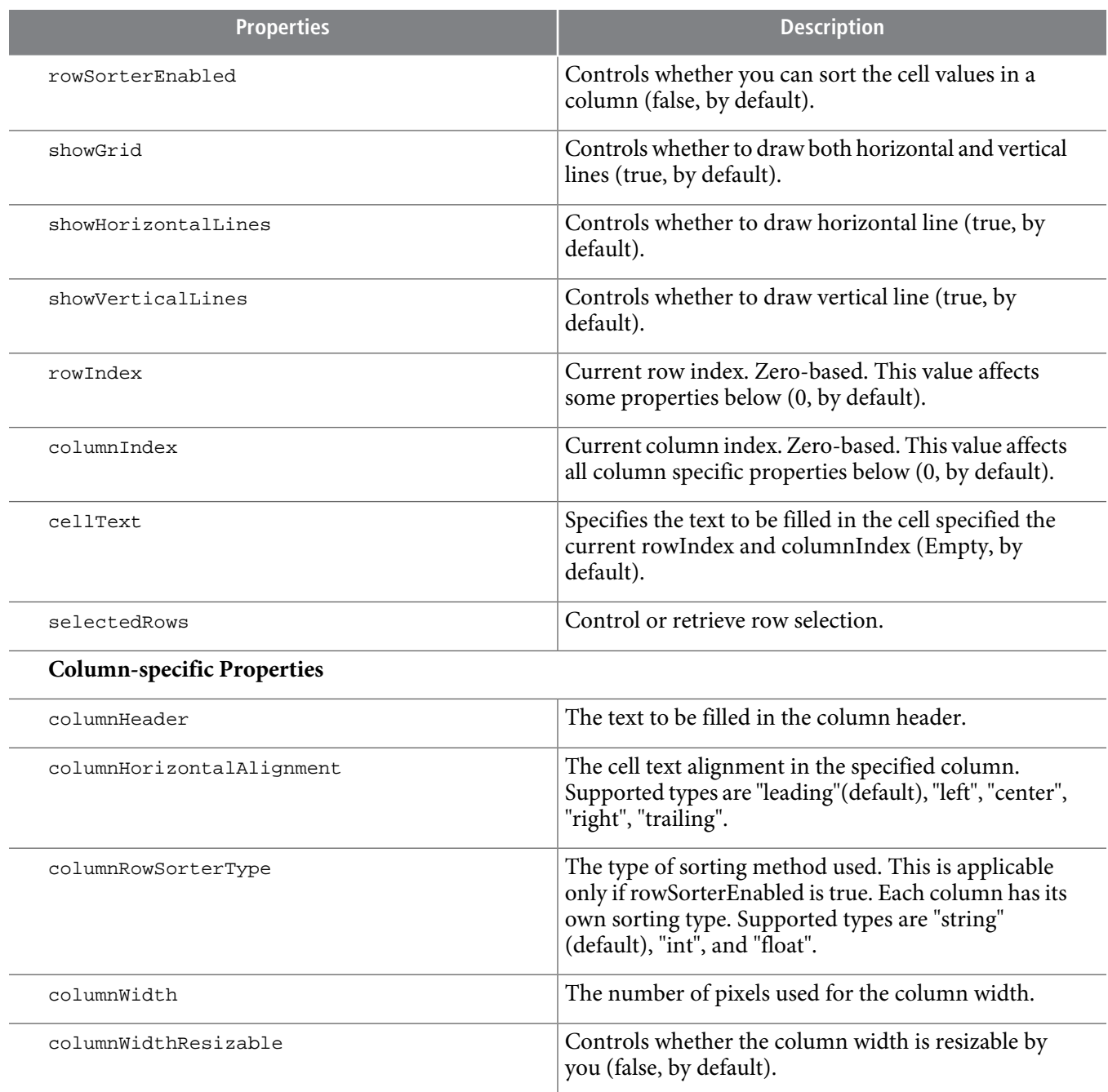

## **Table 10-21: barChart Properties**

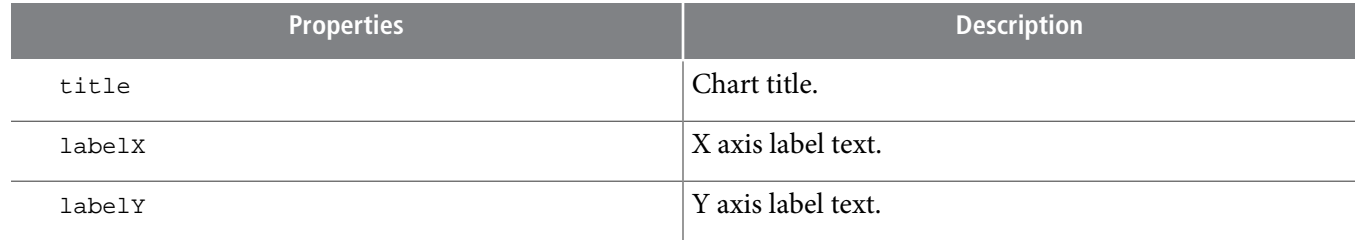

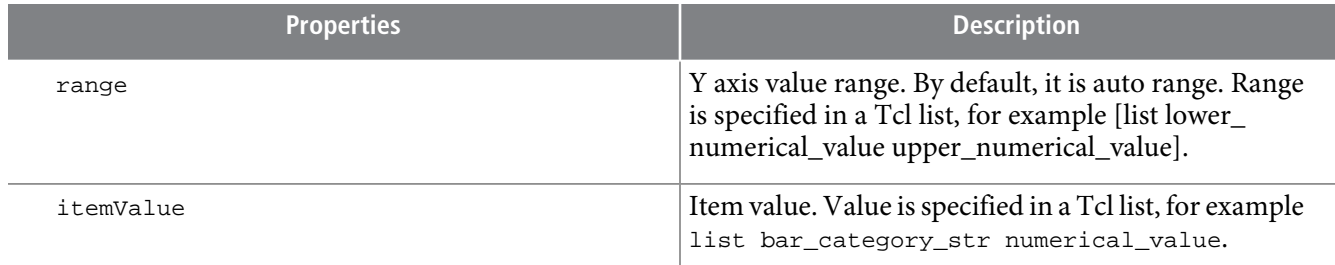

## **Table 10-22: lineChart Properties**

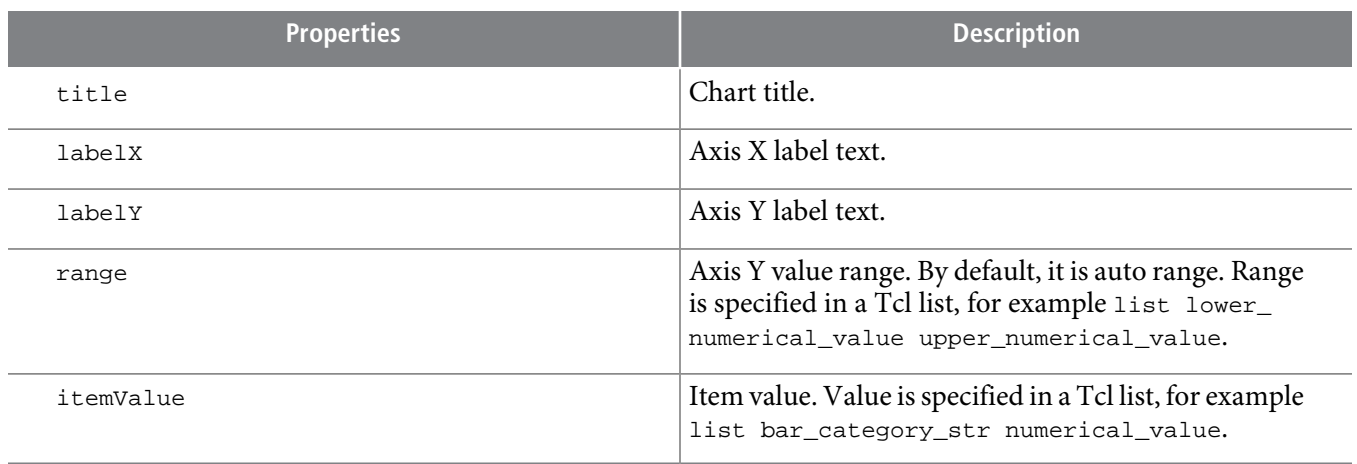

## **Table 10-23: pieChart Properties**

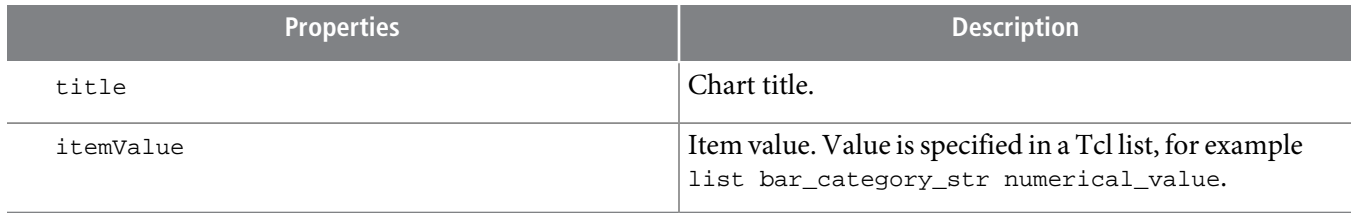

## <span id="page-35-0"></span>**Monitor Commands**

You can use the Monitor commands to read many Avalon-MM slave memory locations at a regular interval.

Under normal load, the monitor service reads the data after each interval and then calls the callback. If the value you read is timing sensitive, your can use the monitor\_get\_read\_interval command to read the exact time between the intervals at which the data was read.

Under heavy load, or with a callback that takes a long time to execute, the monitor service skips some callbacks. If the registers you read do not have side effects (for example, they read the total number of events since reset), skipping callbacks has no effect on your code. The monitor\_read\_data command and monitor\_get\_read\_interval command are adequate for this scenario.

If the registers you read have side effects (for example, they return the number of events since the last read), you must have access to the data that was read, but for which the callback was skipped. The monitor\_read\_all\_data and monitor\_get\_all\_read\_intervals commands provide access to this data.

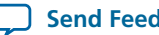

## **Table 10-24: Main Monitoring Commands**

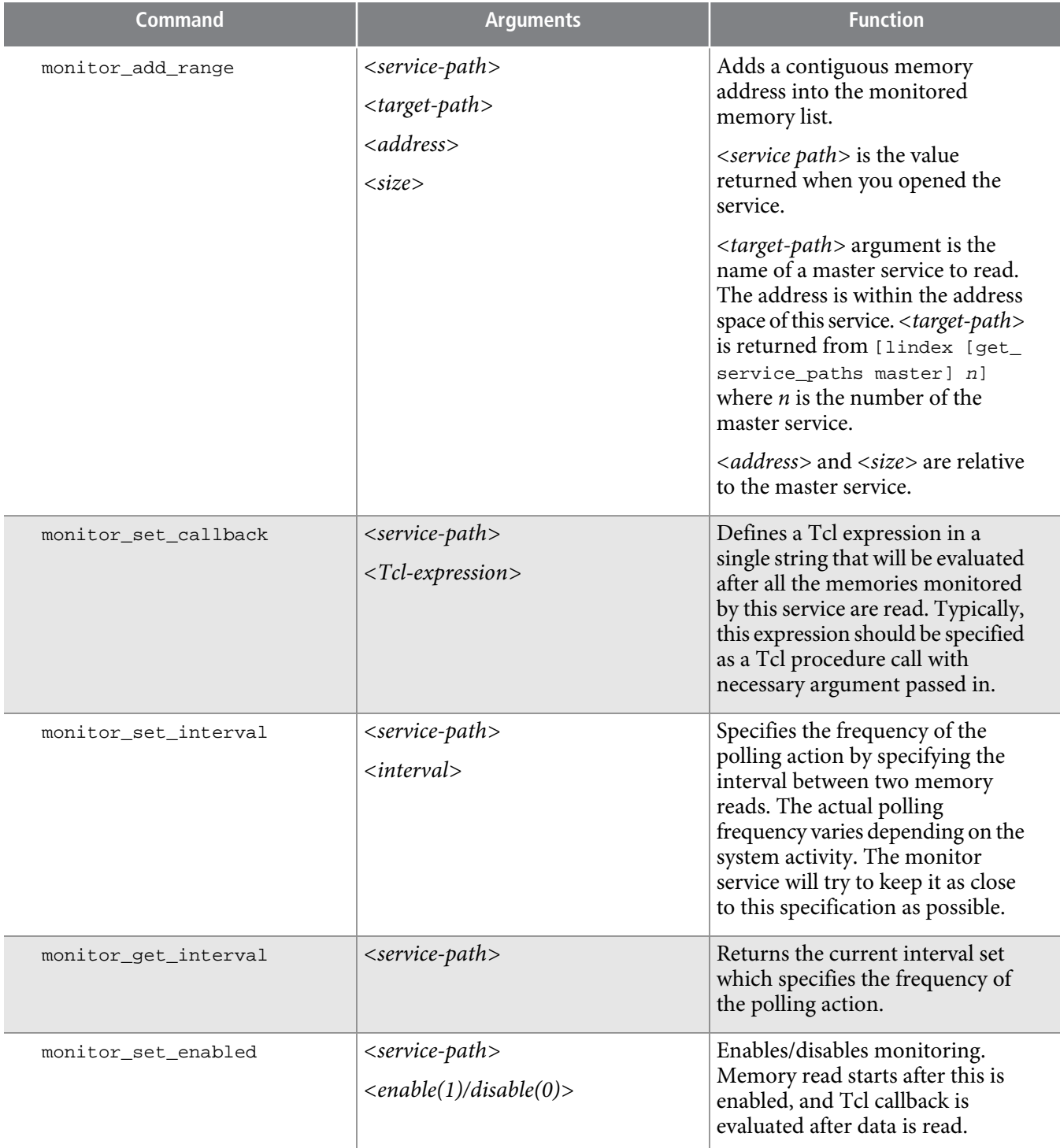

### **Table 10-25: Monitor Callback Commands**

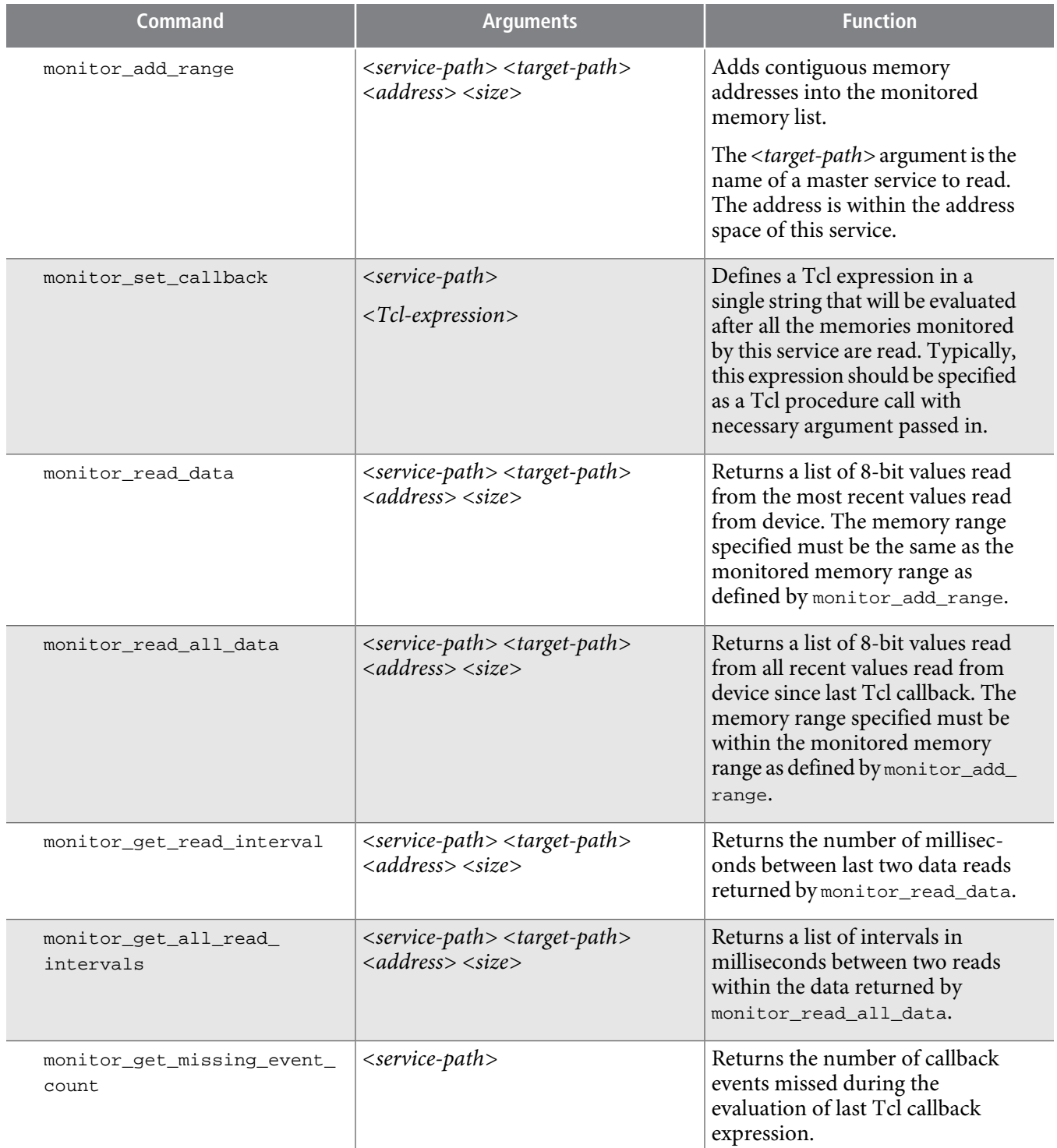

### **Related Information**

**[Monitor](#page-18-1) Service** on page 10-19

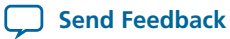

## <span id="page-38-0"></span>**Processor Commands**

## **Table 10-26: Processor Commands**

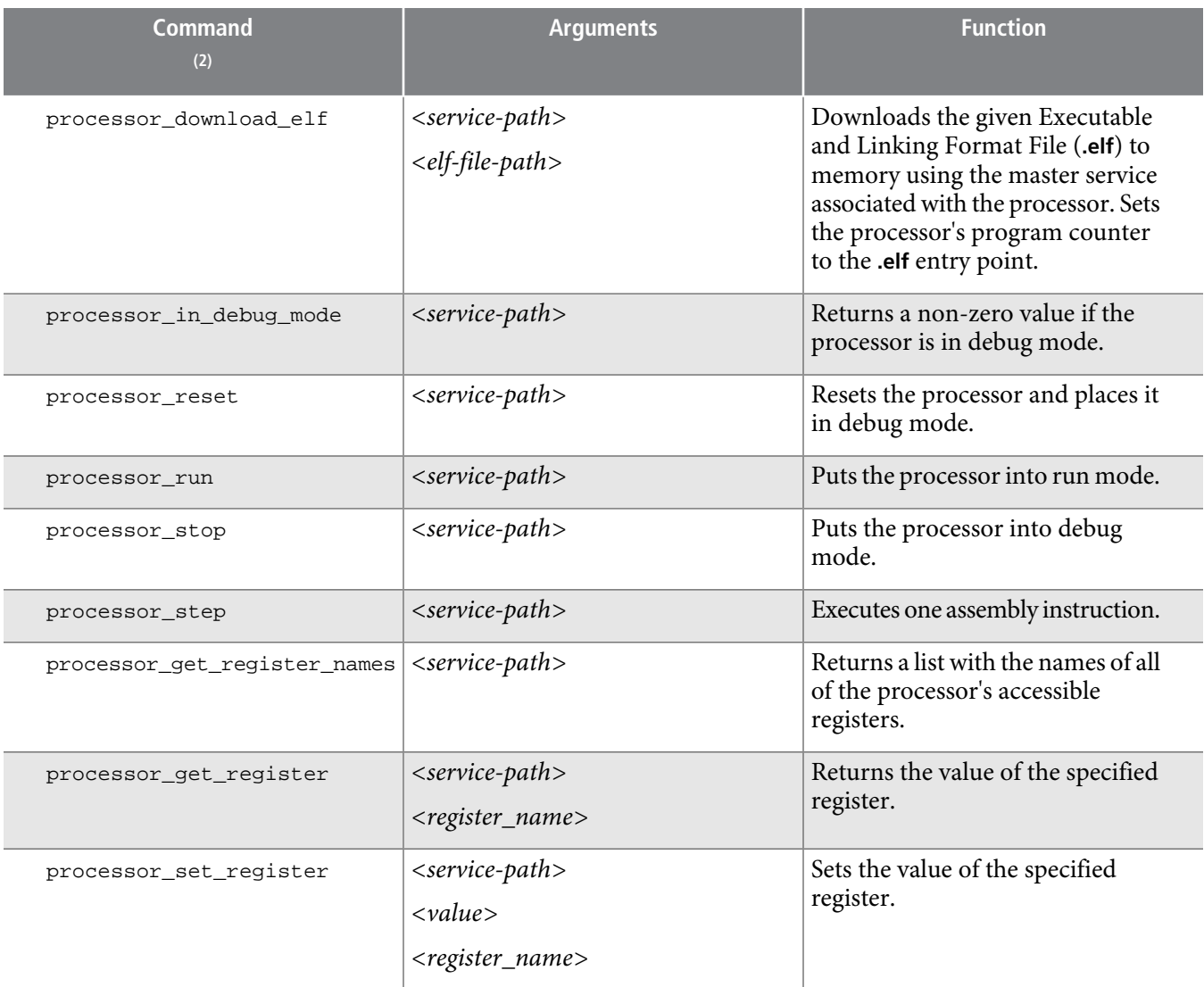

**Related Information Nios II [Processor](#page-16-0) Example** on page 10-17

![](_page_38_Picture_9.jpeg)

 $(2)$  If your system includes a Nios II/f core with a data cache, it may complicate the debugging process. If you suspect the Nios II/f core writes to memory from the data cache at nondeterministic intervals; thereby, overwriting datawritten by the System Console, you can disable the cache of the NiosII/f corewhile debugging.

# <span id="page-39-0"></span>**Bytestream Commands**

## **Table 10-27: Bytestream Commands**

![](_page_39_Picture_406.jpeg)

# **Related Information**

**[Bytestream](#page-19-0) Service** on page 10-20

# <span id="page-39-1"></span>**In-System Sources and Probes Commands**

**Note:** The valid values for probe claims include read\_only, normal, and exclusive.

## **Table 10-28: In-System Sources and Probes Tcl Commands**

![](_page_39_Picture_407.jpeg)

**Altera Corporation Analyzing and Debugging Designs with System Console**

![](_page_39_Picture_13.jpeg)

![](_page_40_Picture_473.jpeg)

#### **Related Information**

**[In-System](#page-20-1) Sources and Probes Service** on page 10-21

## **Deprecated Commands**

The table lists commands that have been deprecated. These commands are currently supported, but are targeted for removal from System Console.

### **Table 10-29: Deprecated Commands**

![](_page_40_Picture_474.jpeg)

## **Document Revision History**

## **Table 10-30: Document Revision History**

![](_page_40_Picture_475.jpeg)

![](_page_41_Picture_267.jpeg)

For previous versions of the Quartus II Handbook , refer to the Quartus II Handbook Archive.

**Related Information Quartus II [Handbook](http://www.altera.com/literature/lit-qts_archive.jsp) Archive**

![](_page_41_Picture_7.jpeg)